# **AnNoText**

# **OnlineAkte**

Auszug aus dem Handbuch "Arbeiten mit Dokumenten"

Handbuch

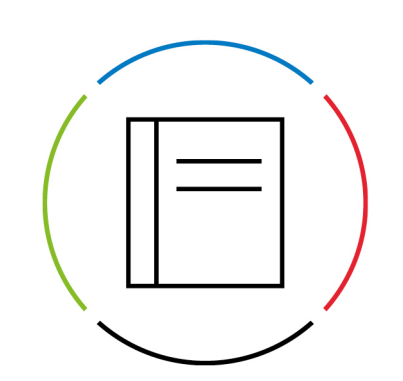

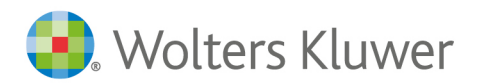

Datum: 7. September 2023 Version OnlineAkte (Auszug)

# **Inhaltsverzeichnis**

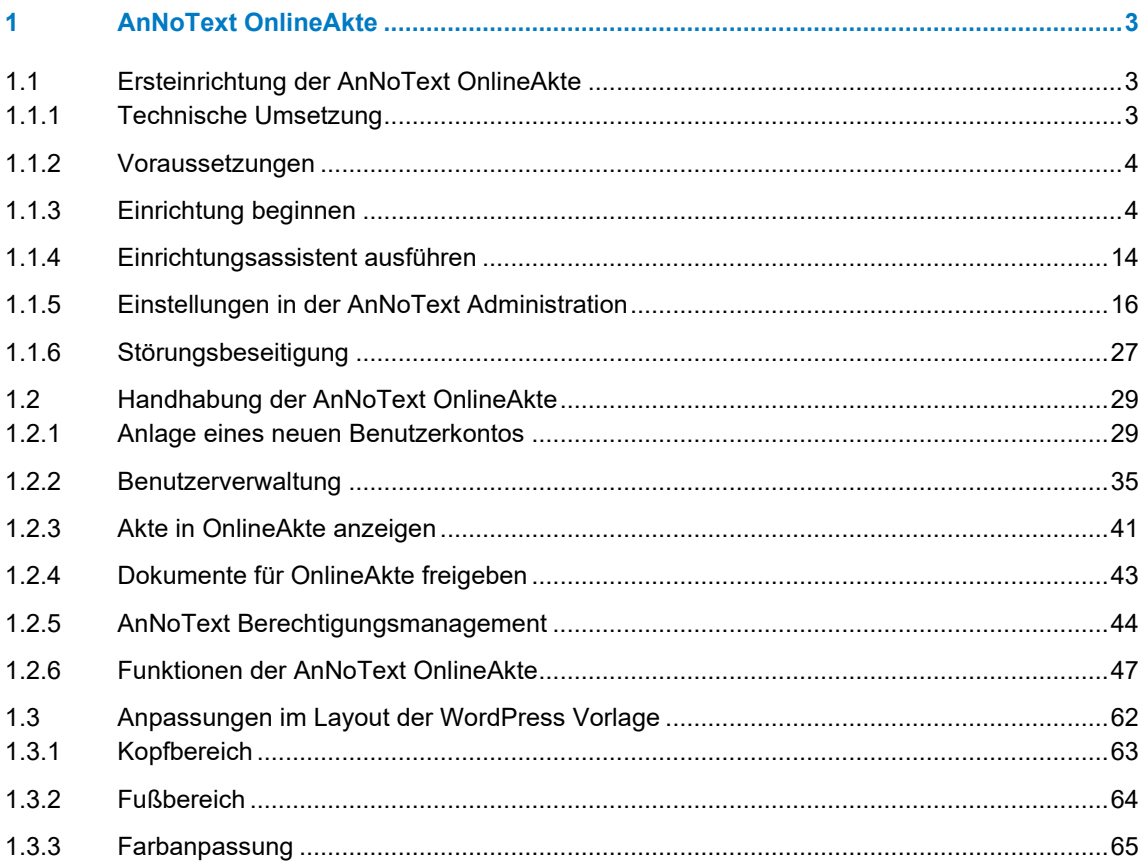

# <span id="page-2-0"></span>AnNoText OnlineAkte

Bieten Sie Ihren Mandanten einen exklusiven 24 Stunden / 7 Tage die Woche-Service an und entlasten Sie Ihre juristische Organisation von alltäglichen, zeitraubenden Routineanfragen wie z.B. der bloßen Weiterleitung des Gerichtsposteingangs an den Mandanten. Teilen Sie Dokumente, Termine, Fristen, Aufgaben, Kontakte oder auch das Forderungskonto in Echtzeit mit Ihren Mandanten. Direkt aus der AnNoText Oberfläche heraus steuern Sie, welche Informationen geteilt werden. Mittels der neuen AnNoText OnlineAkte werden Ihrem Mandanten alle freigegebenen Informationen direkt über Ihr Web-Portal präsentiert.

# <span id="page-2-1"></span>**Ersteinrichtung der AnNoText OnlineAkte**

Die AnNoText OnlineAkte stellt Ihnen eine gesicherte Kommunikationsplattform zur Verfügung, über die Informationen und Daten mit Mandanten ausgetauscht werden können.

Mit der AnNoText OnlineAkte können Sie für Ihren Mandanten einen exklusiven Service bereitstellen, ohne dass für Ihre Kanzlei zusätzlicher Arbeits- oder Zeitaufwand entsteht.

Die AnNoText OnlineAkte stellt Ihnen folgende Kernfunktionen zur Verfügung:

- Teilen von Dokumenten, Terminen, Fristen, Aufgaben, Kontakten oder auch das Forderungskonto in Echtzeit mit Ihren Mandanten.
- Freigabe von Dokumenten aus der zentralen AnNoText-Oberfläche heraus incl. selektiver Berechtigungssteuerung.
- In AnNoText Integriertes Berechtigungsmanagement zur Zugriffssteuerung.
- Sicher da keine Daten auf externe Server kopiert oder synchronisiert werden müssen.
- Online-Akquisition von Mandanten direkt über Ihre Webseite
- Upload von Dokumenten oder weitere Mandatsbeauftragung in strukturierter Form durch einen Bestandsmandanten selbst

# <span id="page-2-2"></span>**Technische Umsetzung**

Die AnNoText OnlineAkte steht Ihnen in zwei Versionen zur Verfügung, welche sich an die verschiedenen Anforderungen sowie an unterschiedliche Aufgabenstellungen richten.

Hierbei wird zwischen der "Hosted Version" und der "On Premise Version" unterschieden.

Die Hosted Version basiert auf einem SSL / TLS VPN in das AnNoText Online Rechenzentrum, in dem wir für Sie die Server der AnNoText OnlineAkte betreiben und betreuen. Ihre Kanzlei wird hierbei mittels eines Software SSL / TLS VPN innerhalb von wenigen Minute sicher an das Rechenzentrum angebunden, so dass Ihre Kanzlei dem zentralen OnlineAkte System die angeforderten Daten zur Verfügung stellen kann. Hierbei wird jegliche Kommunikation zwischen Ihrem Server und dem Rechenzentrum mittels SSL / TLS VPN Technologie verschlüsselt und gegen fremden Zugriff abgesichert, ohne dass in den meisten Fällen eine Änderung am lokalen Netzwerk erforderlich wird.

In dieser Dokumentation wird die Hosted Variante beschrieben, welche aufgrund ihrer einfachen Einrichtung und dem Unkomplizierten Betrieb für die meisten Kanzleien die ideale Lösung darstellt.

Selbstverständlich ist die gehostete OnlineAkte auch für Ihre Mandanten mittels HTTPS / TLS gesichert, so dass alle Daten von Ihrem Mandanten bis in Ihre Kanzlei verschlüsselt übertragen werden.

Die OnPremise-Variante setzt tiefergehendes IT-Wissen voraus. Sie erhalten zur Installation eine vorkonfigurierte virtuelle Maschine (VM) auf Basis von Microsoft HyperV oder VMWare, welche Sie in eine DMZ Ihrer Firewall einbinden und absichern müssen. Aufgrund von komplexen Infrastrukturumgebungen obliegen die IP-Konfiguration sowie die Anbindung der VM an Ihren Kanzleiserver bei der OnPremise-Variante ihrer IT-Abteilung. Die vorkonfigurierte VM basiert auf einer RedHat kompatiblen Linux Distribution, welche durch Ihr IT-Personal betreut werden muss.

# <span id="page-3-0"></span>**Voraussetzungen**

Als Voraussetzung zur Nutzung des Einrichtungsassistenten sowie der OnlineAkte benötigen Sie über Ihren Wartungsvertrag eine gültige Lizenz, welche die OnlineAkte mit Hosting einschließt und automatisch innerhalb der AnNoText Software gespeichert wird.

**Hinweis**

Die Installation des VPN-Client und der Start des Einrichtungsassistenten erfolgen auf dem Server Ihrer Kanzlei, auf dem auch die AnNoText Connect Dienste installiert sind. Die Anmeldung direkt am Server erfolgt hierzu mit einem Benutzer, der über entsprechende Berechtigungen verfügt.

Der Einrichtungsassistent kann nur einmal zur Einrichtung verwendet werden!

Die Seite [https://licensing.oa.annotext-online.de](https://licensing.oa.annotext-online.de/) muss über das Internet erreichbar sein.

Bitte überprüfen Sie ebenfalls, ob Ihr System die Mindestanforderungen der AnNoText IT-Voraussetzungen erfüllt, welche Sie unter<http://www.annotext.de/it-voraussetzungen> einsehen können.

Bitte überprüfen Sie alle Angaben sorgfältig und notieren Sie sich Kennwörter und URLs an einem sicheren Ort.

**Voraussetzungen VPN-Client:** Bitte Installieren Sie vor der Einrichtung der OnlineAkte den SoftEther VPN Client. Sie können diesen von folgender URL herunterladen:

<http://download.oa.annotext-online.de/oavpn-windows.exe>

Sollten Sie diesen noch nicht installiert haben, installieren Sie diesen, bevor Sie mit der Einrichtung fortfahren.

Eine Anleitung, wie der VPN Client im Detail zu installieren ist, befindet sich im Kapitel "Installation des VPN Client" in dieser Dokumentation (siehe [4.1.3.2\)](#page-4-0).

# <span id="page-3-1"></span>**Einrichtung beginnen**

VPN Client

Sollten Sie den VPN Client nicht vor dem Start des Einrichtungsassistenten installiert haben, wird Sie der Einrichtungsassistent hierauf hinweisen.

In einem solchen Fall muss der VPN Client installiert und anschließend der Einrichtungsassistent erneut gestartet werden.

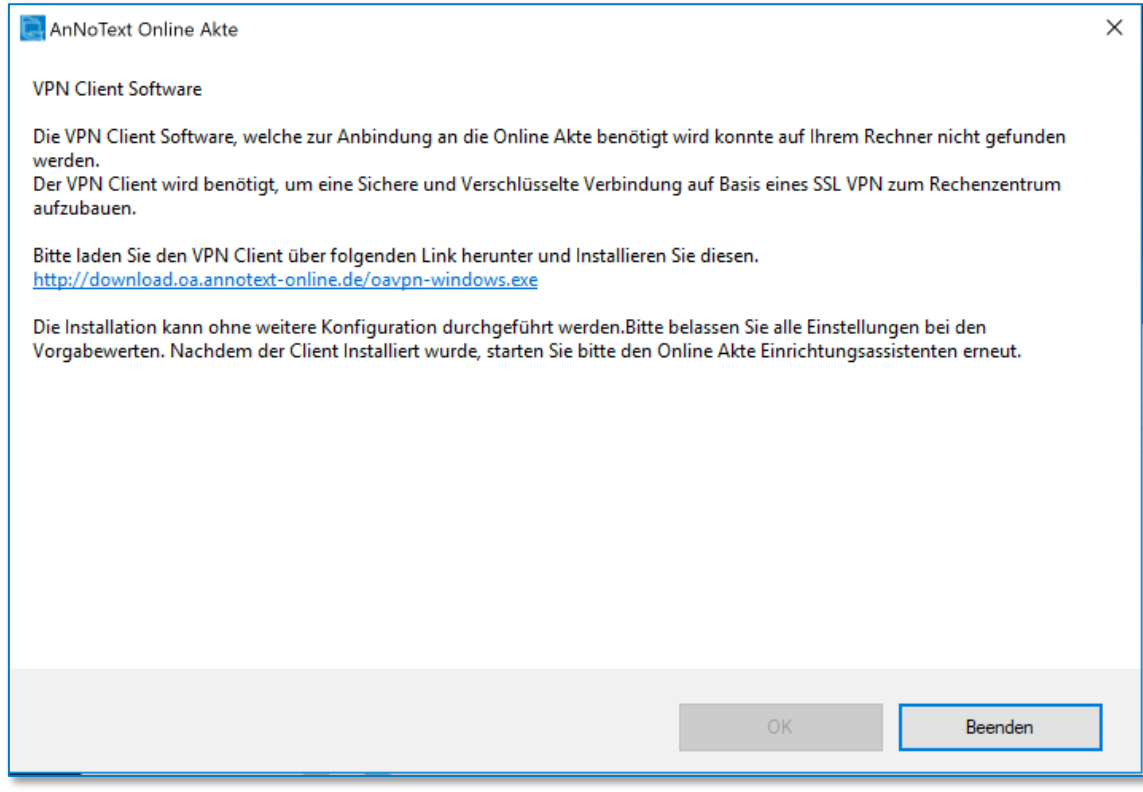

*Abbildung 1: AnNoText OnlineAkte*

<span id="page-4-1"></span>Sollten Sie den Client bereits installiert haben, fahren Sie bitte mit dem Kapitel "Einrichtungsassistent ausführen" (siehe [4.1.4\)](#page-13-0) fort. Sofern Sie den Client noch nicht installiert haben, finden Sie im nächsten Kapitel eine detaillierte Installationsanleitung.

## <span id="page-4-0"></span>Bei Bedarf: Installation VPN-Client

## **Voraussetzungen:**

Das nachfolgende Kapitel beschreibt die Software-Mindestvoraussetzungen, welche durch Ihr System erfüllt sein müssen, sowie die notwendigen Schritte zur Installation des VPN Clients zum Betrieb der OnlineAkte. Als Mindestvoraussetzungen müssen die nachfolgenden Bedingungen erfüllt sein:

Betriebssysteme des Systems, auf dem Sie die AnNoText Connect Dienste vorab installiert haben\*:

- Windows Server 2012 (R2)
- Windows Server 2016
- Windows Server 2019
- Windows 8.1
- Windows 10

Sollten Sie die AnNoText Connect Dienste noch nicht auf Ihrem Server installiert haben, installieren Sie diese vorab von Ihrem AnNoText Installationsdatenträger auf Ihrem Server.

**VPN-Client herunterladen**: Laden Sie den VPN Client zur Installation von folgender URL herunter (sofern noch nicht geschehen) und führen Sie die heruntergeladene Datei zur Installation aus:

<http://download.oa.annotext-online.de/oavpn-windows.exe>

# **VPN-Client installieren:**

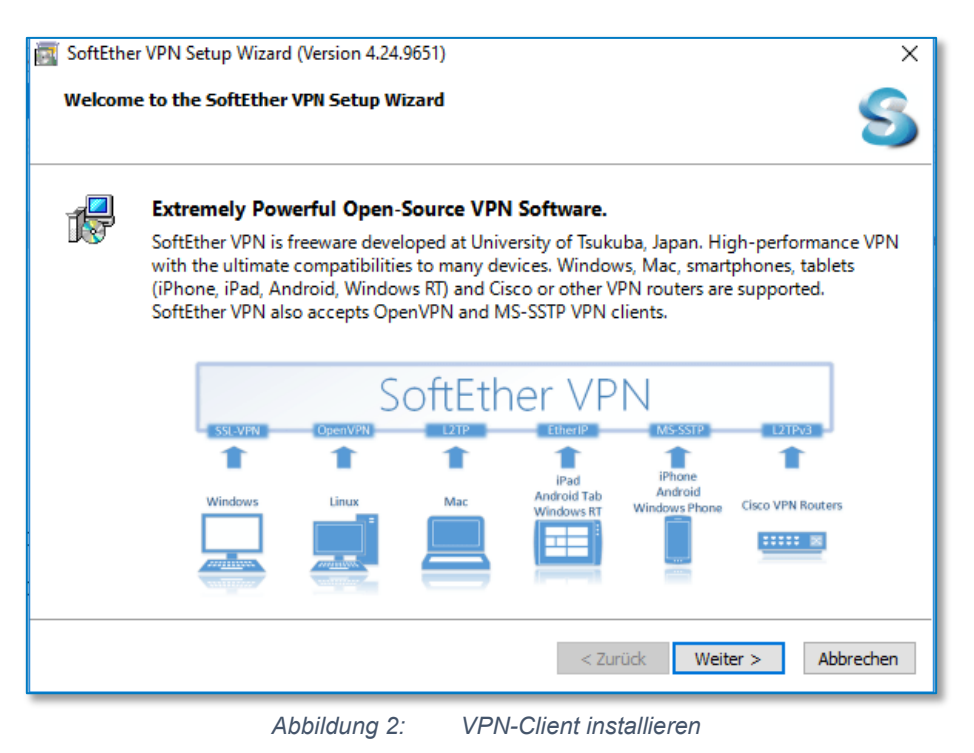

<span id="page-5-0"></span>Nachdem Sie die Installation des VPN Clients gestartet haben, werden Sie durch die obige Maske begrüßt. Betätigen Sie den Button **Weiter** um mit der Installation fortzufahren.

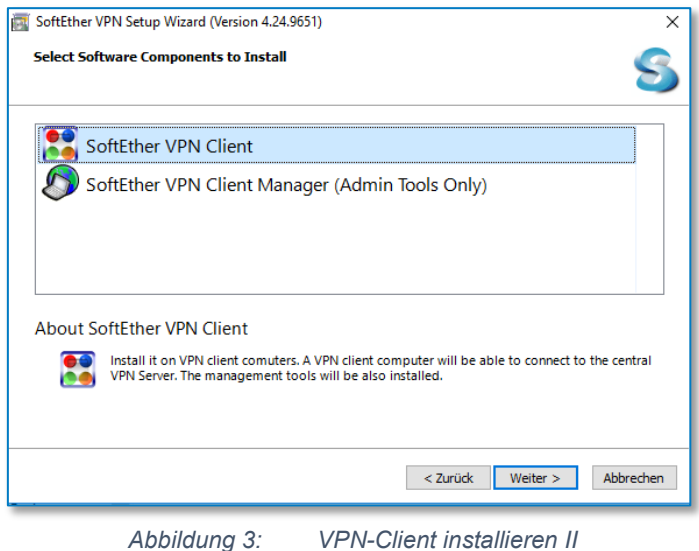

<span id="page-5-1"></span>Wählen Sie im obigen Dialog den Menüpunkt **SoftEther VPN Client** zur Installation der benötigten VPN Komponenten und bestätigen anschließend Ihre Auswahl mit **Weiter**.

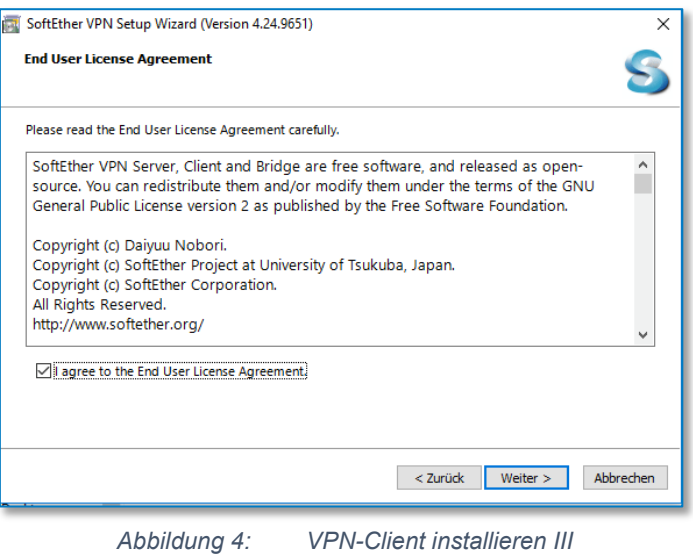

<span id="page-6-0"></span>Bestätigen Sie, dass Sie den entsprechenden Lizenzvertrag gelesen haben mit einem Haken in das Feld vor "I agree to the End User License Agreement" und fahren Sie mit **Weiter** fort.

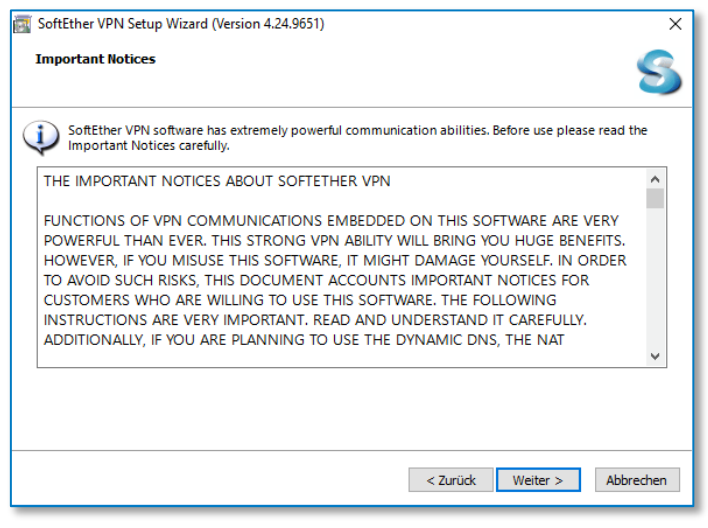

<span id="page-6-1"></span>

*Abbildung 5: VPN-Client installieren IV*

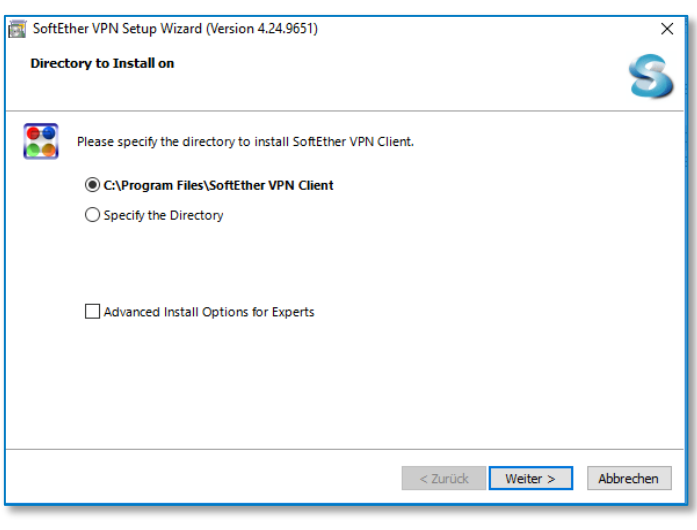

Bestätigen Sie mit einem Klick auf **Weiter**, dass Sie die weiteren Informationen gelesen haben.

*Abbildung 6: VPN-Client installieren V*

<span id="page-7-0"></span>Überprüfen Sie das Installationsverzeichnis und fahren Sie mit einem Klick auf **Weiter** fort.

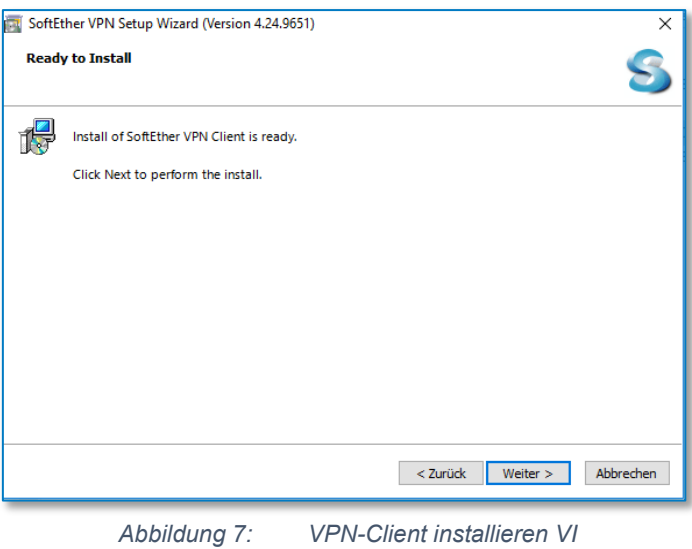

<span id="page-7-1"></span>Starten Sie die Installation des Clients mit einem Klick auf **Weiter**. Daraufhin beginnt das Installationsprogramm mit der Einrichtung aller notwendigen Komponenten.

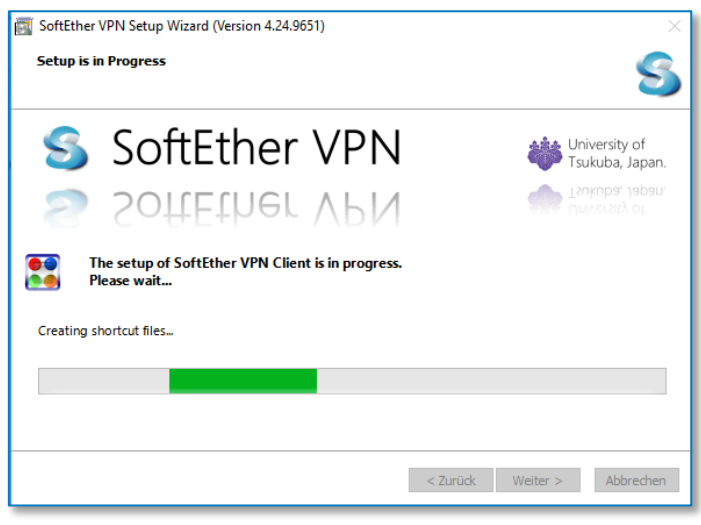

<span id="page-7-2"></span>*Abbildung 8: VPN-Client installieren VII*

Während der Installation werden verschiedene Statusinformationen angezeigt. Bitte warten Sie, bis die Installation abgeschlossen ist.

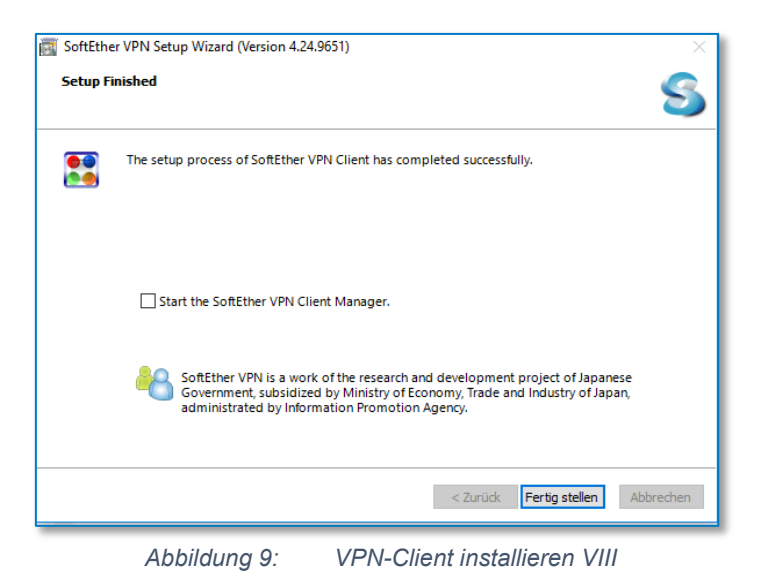

<span id="page-8-0"></span>Zum Abschluss der Installation des VPN Clients entfernen Sie den Hacken aus der Auswahlbox "Start the SoftEther VPN Client Manager" und klicken Sie anschließend auf **Fertigstellen**.

Bei Bedarf: Update VPN-Client

Nach der Installation des SoftEther VPN erscheint möglicherweise ein Hinweis, dass ein Update zur Verfügung steht.

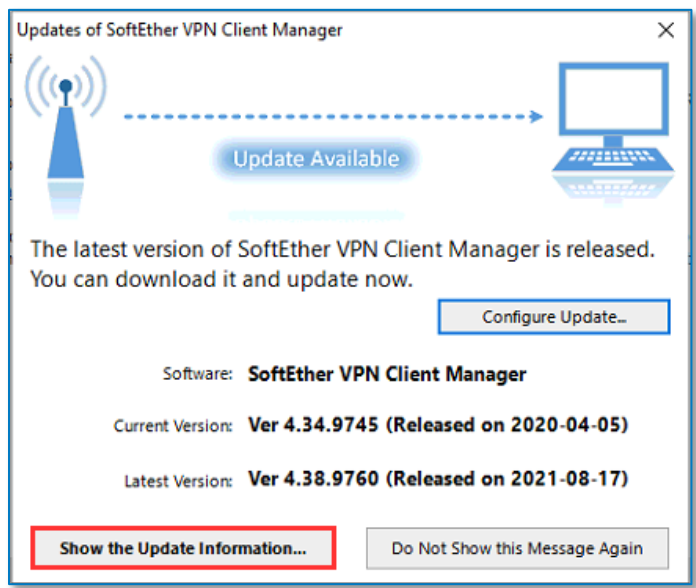

*Abbildung 10: Update VPN-Client*

<span id="page-8-1"></span>Über den Button **Do Not Show this Message Again** kann dieses Update übersprungen werden.

Ein Klick auf den Button **Show the Update Information…** öffnet folgenden Dialog:

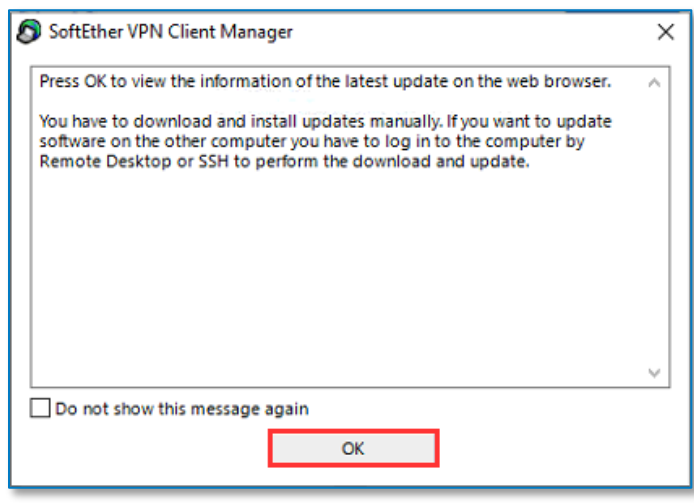

*Abbildung 11: Update VPN-Client II*

<span id="page-9-0"></span>Über den Button **OK** werden Sie auf die Internetseite des Herstellers verbunden:

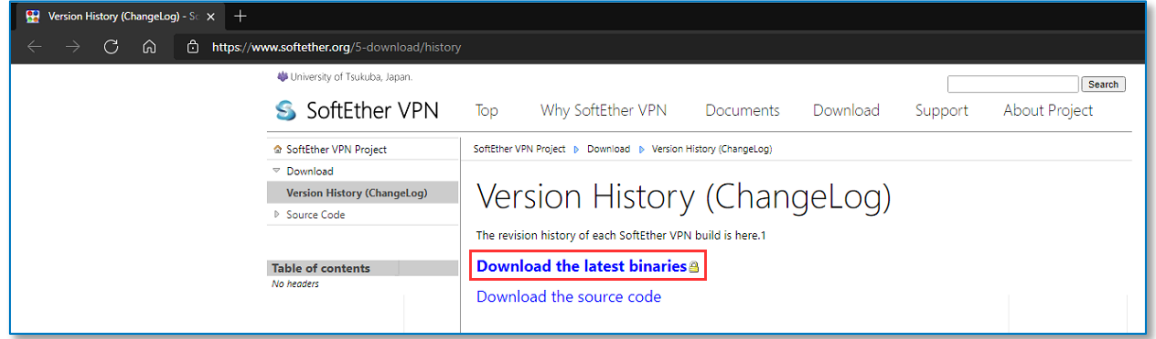

*Abbildung 12: Update VPN-Client III*

<span id="page-9-1"></span>Klicken Sie hier den Eintrag **Download the latest binaries** an und es wird ein Auswahldialog geöffnet, in welchem Sie den SoftEther VPN Client für die entsprechende Plattform auswählen können.

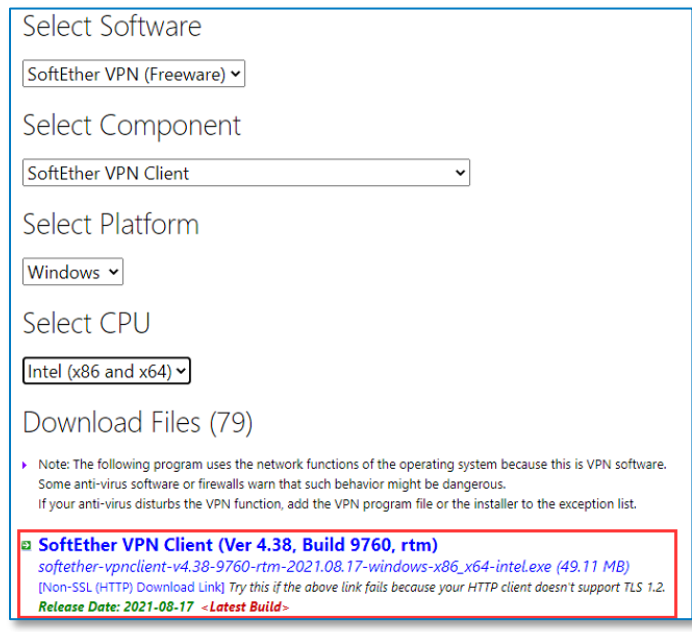

*Abbildung 13: Update VPN-Client IV*

<span id="page-9-2"></span>Über den Eintrag **SoftEther VPN Client** kann dieses Update heruntergeladen werden.

Nachdem der Download erfolgreich durchgeführt wurde, kann die heruntergeladene Datei im Downloadverzeichnis geöffnet und das Update gestartet werden.

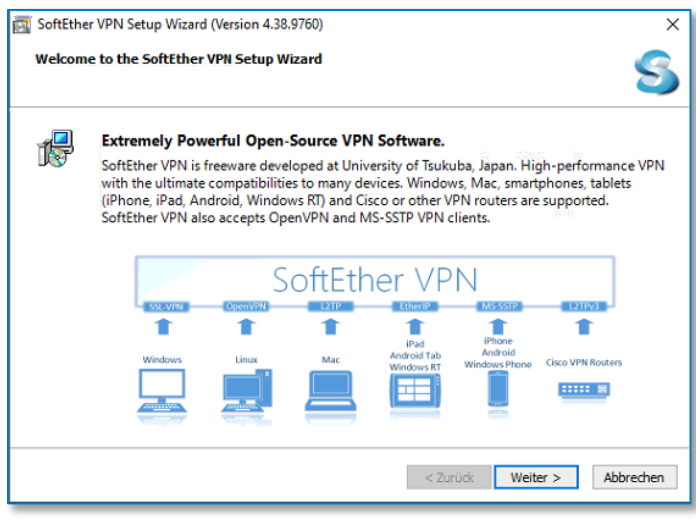

*Abbildung 14: Update VPN-Client V*

<span id="page-10-0"></span>Nachdem Sie die Installation des VPN Clients gestartet haben, werden Sie durch die obige Maske begrüßt.

Fahren Sie mit **Weiter** fort.

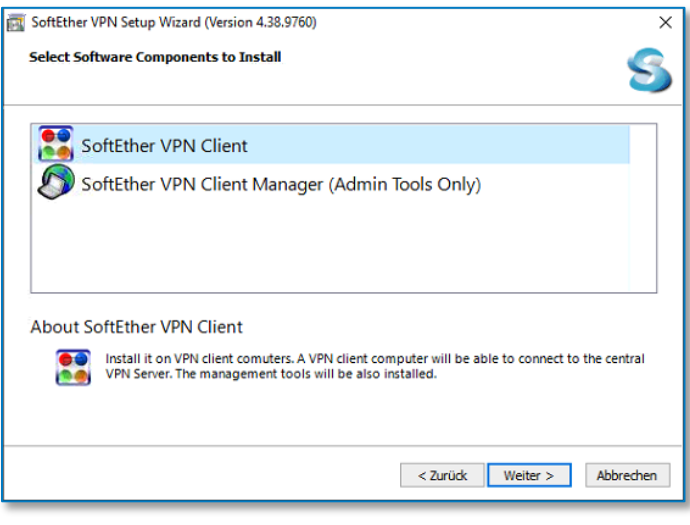

*Abbildung 15: Update VPN-Client VI*

<span id="page-10-1"></span>Wählen Sie im obigen Dialog den Menüpunkt **SoftEther VPN Client** zur Installation der benötigten VPN Komponenten und fahren mit **Weiter** fort.

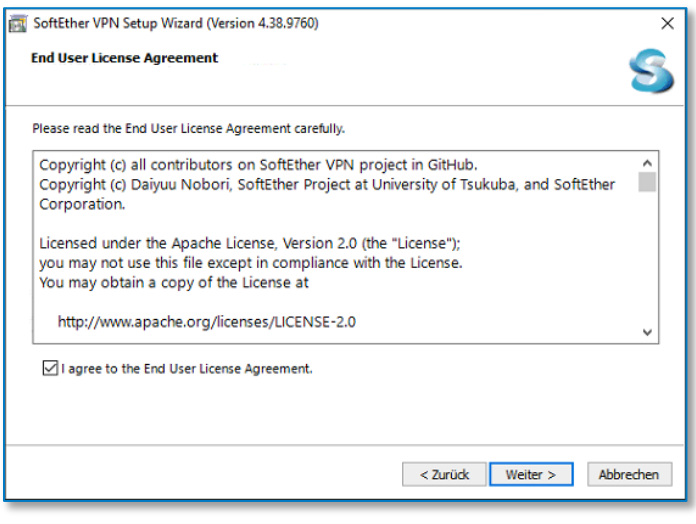

*Abbildung 16: Update VPN-Client VII*

<span id="page-11-0"></span>Bestätigen Sie, dass Sie den entsprechenden Lizenzvertrag gelesen haben mit einem Haken in das Feld vor "I agree to the End User License Agreement" und fahren mit **Weiter** fort.

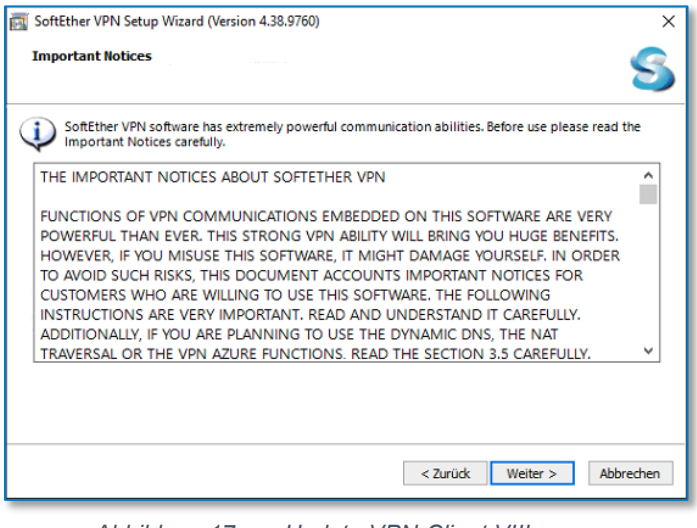

*Abbildung 17: Update VPN-Client VIII*

<span id="page-11-1"></span>Bestätigen Sie mit einem Klick auf **Weiter**, dass Sie die weiteren Informationen gelesen haben.

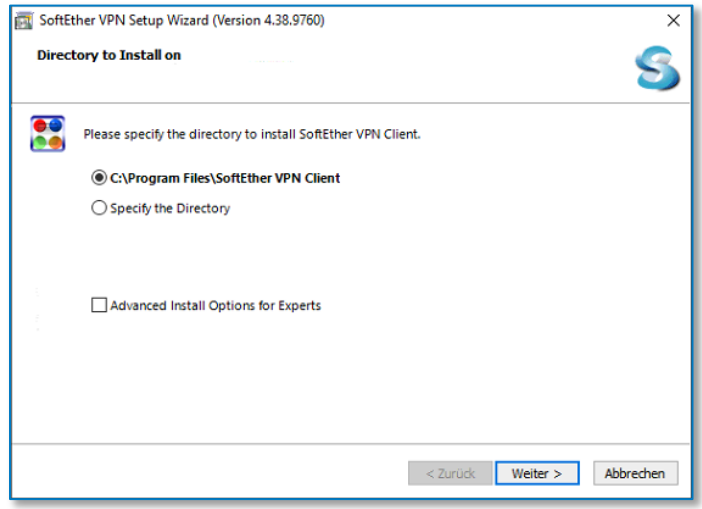

*Abbildung 18: Update VPN-Client IX*

<span id="page-11-2"></span>Überprüfen Sie das Installationsverzeichnis und fahren Sie mit einem Klick auf **Weiter** fort.

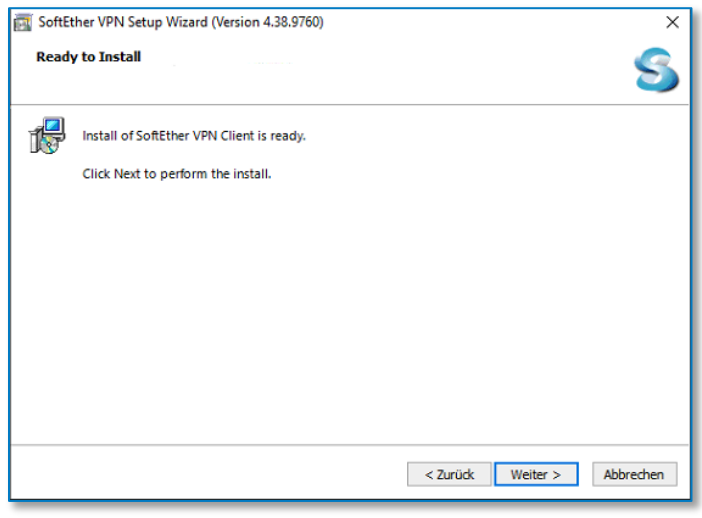

*Abbildung 19: Update VPN-Client X*

<span id="page-12-0"></span>Starten Sie die Installation des Clients mit einem Klick auf **Weiter**.

Daraufhin beginnt das Installationsprogramm mit der Einrichtung aller notwendigen Komponenten.

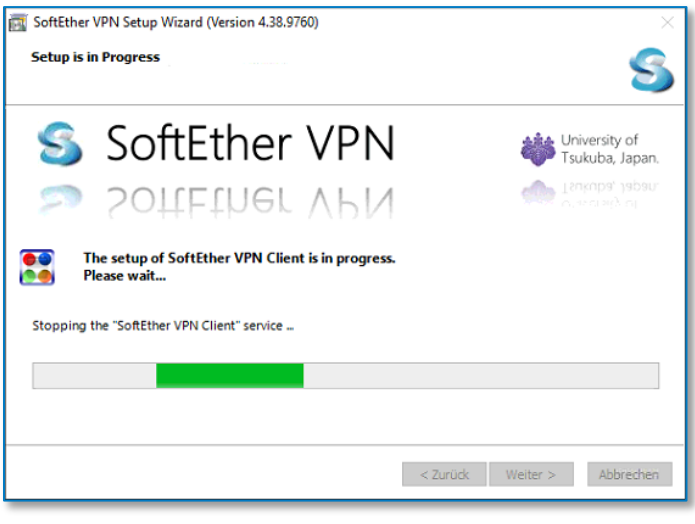

*Abbildung 20: Update VPN-Client XI*

<span id="page-12-1"></span>Während der Installation werden verschiedene Statusinformationen angezeigt. Bitte warten Sie, bis die Installation abgeschlossen ist.

<span id="page-12-2"></span>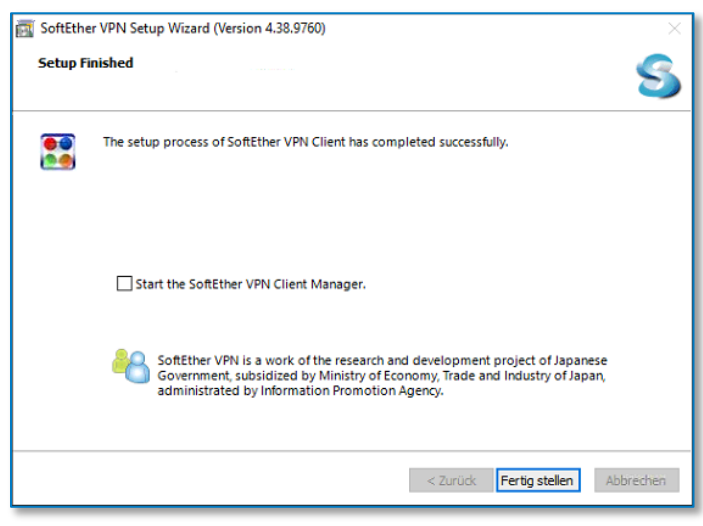

*Abbildung 21: Update VPN-Client XII*

Zum Abschluss der Installation des VPN Clients entfernen Sie den Haken aus der Auswahlbox

"Start the SoftEther VPN Client Manager" und klicken Sie anschließend auf **Fertigstellen**.

# <span id="page-13-0"></span>**Einrichtungsassistent ausführen**

Der Einrichtungsassistent wird **direkt am Server** aus dem Verzeichnis gestartet, in das Sie die AnNoText Connect Dienste installiert haben. Normalerweise lautet der Verzeichnispfad

"C:\Programme (x86)\Wolters Kluwer Deutschland\AnNoTextConnect".

Suchen Sie hier die Datei "AnNoText.OnlineAkte.Einrichtungsassitent.exe" und starten Sie diese Datei durch einen Doppelklick.

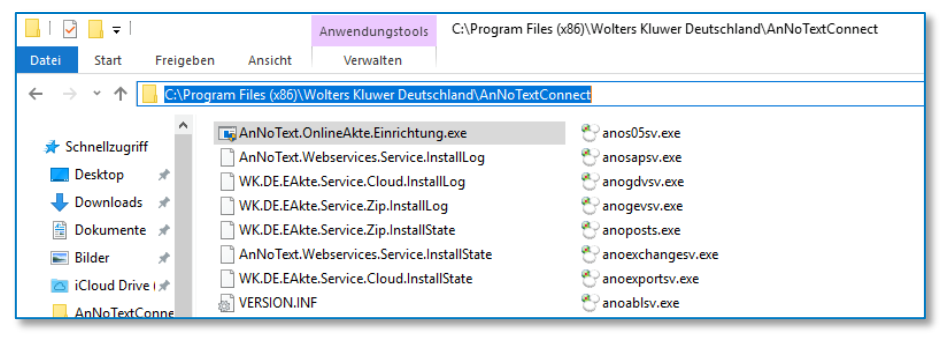

*Abbildung 22: Einrichtungsassistent ausführen*

<span id="page-13-1"></span>Nach dem Start des Einrichtungsassistenten erscheint die nachfolgende Maske, in der Sie notwendigen Grundeinstellungen vornehmen können.

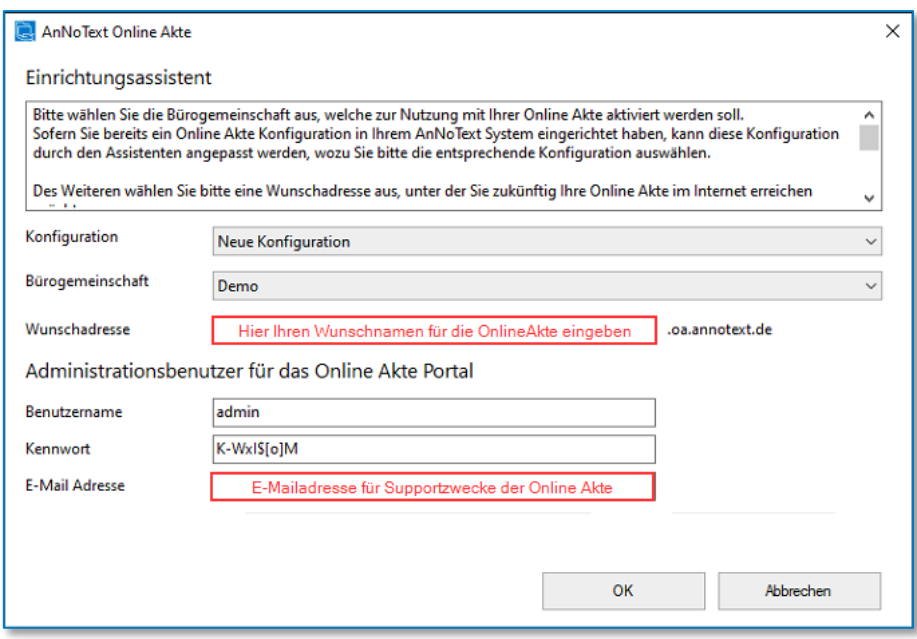

*Abbildung 23: Einrichtungsassistent ausführen II*

<span id="page-13-2"></span>Konfiguration: In diesem Menü wählen Sie normalerweise eine "Neue Konfiguration" aus. Sollten Sie bereits eine bestehende OnlineAkte Konfiguration haben, können Sie diese hier auswählen und die bestehenden Einstellungen ersetzen.

**Bürogemeinschaft**: Hier legen Sie fest, für welche Bürogemeinschaft Sie die OnlineAkte aktivieren möchten. Der Assistent unterstützt Sie hierbei bei der Einrichtung einer Bürogemeinschaft und aktiviert die OnlineAkte für diese Bürogemeinschaft.

**Wunschadresse**: An dieser Stelle wählen Sie einen Namen, den Sie zukünftig für Ihre OnlineAkte verwenden möchten. Ihre OnlineAkte wird dann unter der Adresse [https://WUNSCHNAME.oa.annotext.de](https://wunschname.oa.annotext.de/) verfügbar sein.

Benutzername: Der Benutzername wird automatisch ausgefüllt und besteht aus dem Präfix "admin" gefolgt von Ihrem Wunschnamen und kann nicht geändert werden. Mit diesem Benutzer ist es Ihnen möglich, das Aussehen Ihrer OnlineAkte zu beeinflussen, sowie Logos in die Webseite einzufügen.

**Kennwort**: Das Kennwort kann von Ihnen gewählt werden. Bitte notieren Sie sich die Kombination aus Benutzername und Kennwort.

**E-Mail-Adresse**: Die hier hinterlegte E-Mailadresse wird für Supportzwecke der OnlineAkte verwendet.

Sobald Sie alle Felder ausgefüllt haben, fahren Sie mit einem Klick auf "OK" fort.

Nun wird die OnlineAkte für Sie eingerichtet.

Während dieses Prozesses werden nachfolgende Schritte automatisch durchgeführt.

- Überprüfung Ihrer Lizenzinformationen
- Einrichtung der VPN Verbindung für die OnlineAkte
- Vorbereitung der ausgewählten Bürogemeinschaft
- Erstellung ihrer persönlichen OnlineAkte Webseite
- Einrichtung Ihres Administrativen Benutzerkontos

Sollten Sie während der Einrichtung eine Abfrage erhalten, die eine Bestätigung anfordert, bestimmte Systemkonfigurationen anpassen zu dürfen, bestätigen Sie diese bitte mit JA.

Insgesamt dauert dieser Prozess ca. 5 Minuten.

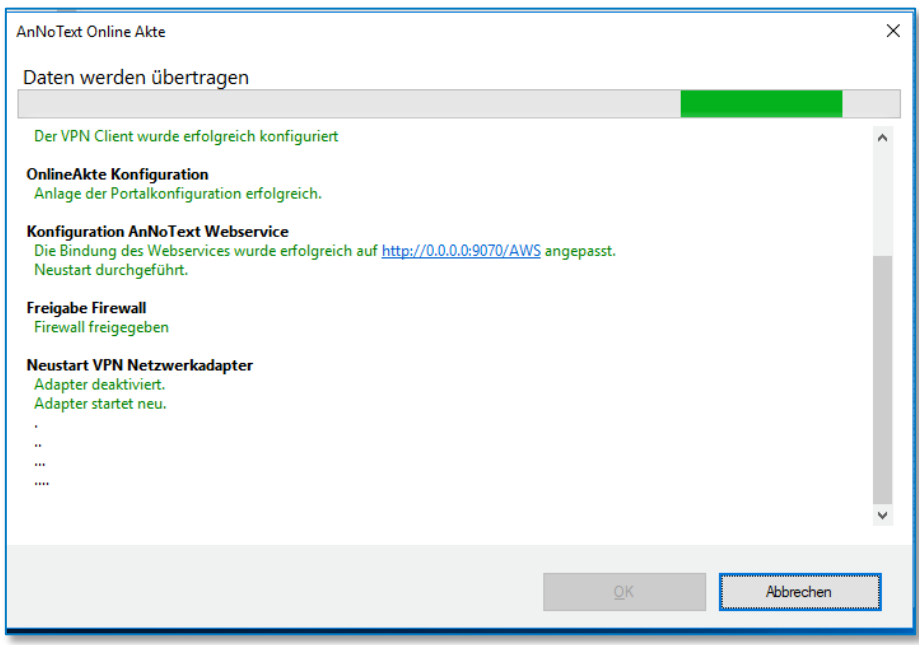

<span id="page-14-0"></span>*Abbildung 24: Einrichtungsassistent ausführen III*

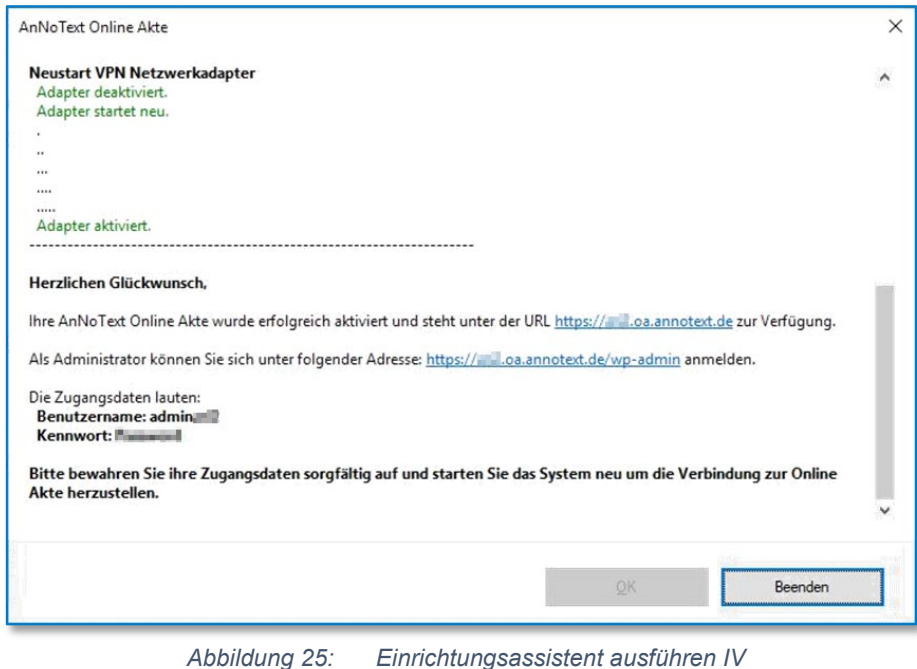

<span id="page-15-1"></span>Bitte denken Sie daran, Ihre Daten an einem sicheren Ort zu notieren und beenden Sie die Einrichtung mit einem Klick auf **Beenden**.

Nachdem die Einrichtung der OnlineAkte abgeschlossen ist, sollten Sie Ihr System manuell neu starten.

Nach einem Neustart des Systems wird die Verbindung automatisch hergestellt und Ihre OnlineAkte ist für Sie bereit.

# <span id="page-15-0"></span>**Einstellungen in der AnNoText Administration**

# AnNoText Administration

Zur Konfiguration von Benachrichtigungen per E-Mail oder zur Einbindung der 2-Faktor-Autorisierung wechseln Sie innerhalb der AnNoText-Administration in den Bereich der OnlineAkte.

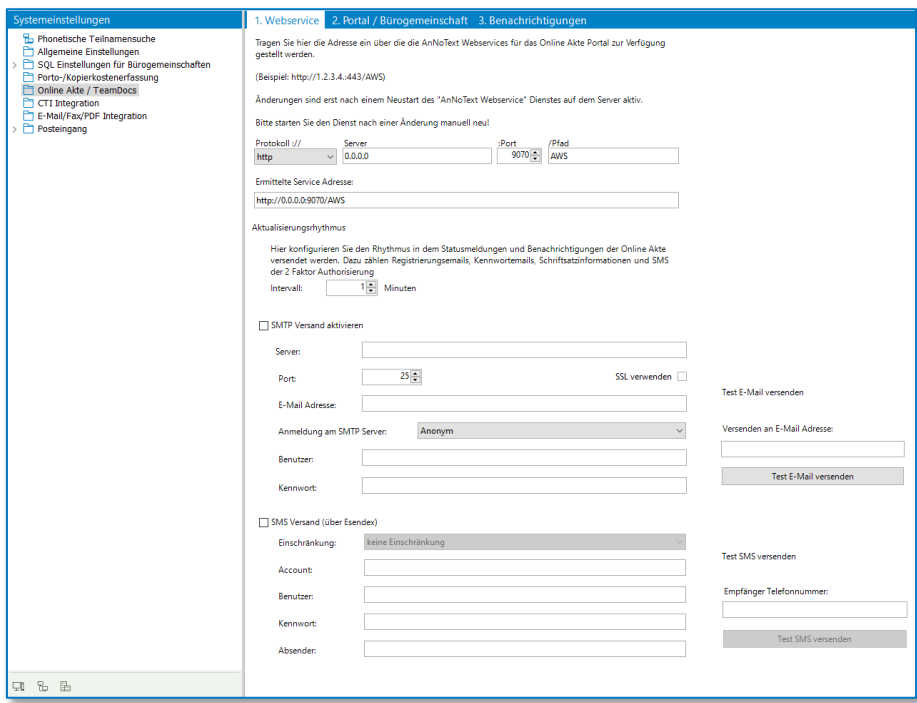

*Abbildung 26: Administration OnlineAkte*

<span id="page-16-0"></span>Dienste-Einstellungen

## • **Webservice – Protokoll**

In der Karteikarte "Webservice" legen Sie alle Bürogemeinschaften-übergreifenden Konfigurationen fest, wie zum Beispiel den Anschluss sowie das Protokoll, auf den der AnNoText Webservice reagieren soll.

Die Standardeinstellung ist hier [http://0.0.0.0:9070/AWS,](http://0.0.0.0:9070/AWS) welche dafür sorgt, dass der AnNoText Webservice auf allen vorhandenen Netzwerkkarten sowie allen vorhandenen IP-Adressen reagiert. Wir empfehlen diese Einstellung nicht zu ändern.

Bitte beachten Sie, dass Sie nach einer Änderung dieser Einstellung den Dienst AnNoText Webservice neu starten müssen.

# • **Webservice – Aktualisierungsrhythmus**

Im Bereich Aktualisierungsrhythmus legen Sie den Rhythmus fest, in dem Benachrichtigungen verarbeitet werden sollen.

Diese Einstellung dient dazu, um Benachrichtigungen zunächst zu sammeln und einem Mandanten dann in einer Mail alle gesammelten Informationen zukommen zu lassen.

Sofern Sie hier 120 Minuten konfiguriert haben, werden Benachrichtigungen alle 2 Stunden mit allen Informationen, die innerhalb dieser Zeit gesammelt wurden, versandt.

## • **Webservice – SMTP-Versand**

Im Bereich SMTP-Versand können Sie zunächst durch einen Klick auf das Kontrollkästchen den generellen E-Mail-Versand von Benachrichtigungen Aktivieren oder Deaktivieren.

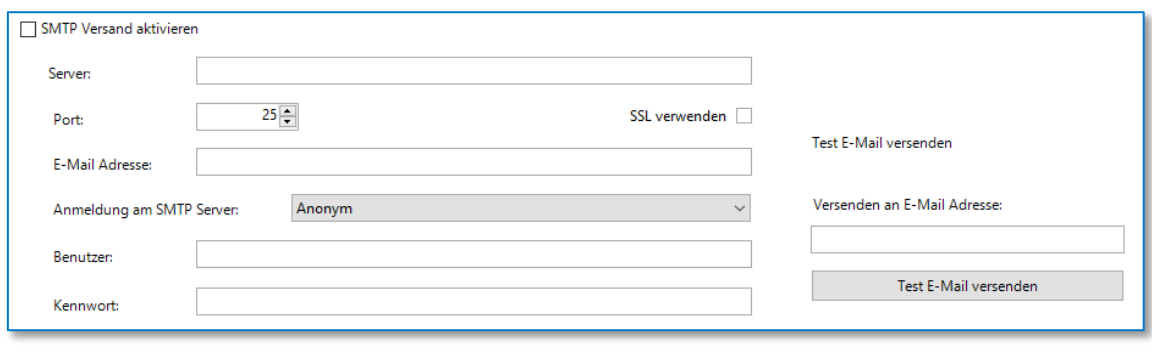

*Abbildung 27: SMTP-Versand*

<span id="page-17-0"></span>Bitte konfigurieren Sie hier den E-Mailserver, der zum Versand von SMTP-Nachrichten in Ihrer Kanzlei verwendet werden kann.

Nachdem Sie alle Werte konfiguriert haben, prüfen Sie den Mailversand mittels der Testfunktion auf der rechten Seite. Wir empfehlen dabei neben dem Versand an eine Kanzleiinterne Mail-Adresse auch den Versand an einen externen Mailaccount (z.B.: GMX, Web.de, T-Online) zu testen.

# • **Webservice – SMS-Anbieter**

Im Bereich SMS-Anbieter können Sie zunächst durch einen Klick auf das Kontrollkästchen den generellen SMS-Versand von Benachrichtigungen Aktivieren oder Deaktivieren.

Zur Nutzung der 2 Faktor Autorisierung benötigen Sie ein Konto beim SMS-Dienstleister Esendex, welches Sie unter der Adresse [https://www.esendex.de](https://www.esendex.de/) einrichten können. Sofern Sie keinen SMS-Dienstleister aktivieren, ist die 2 Faktor Autorisierung nicht verfügbar.

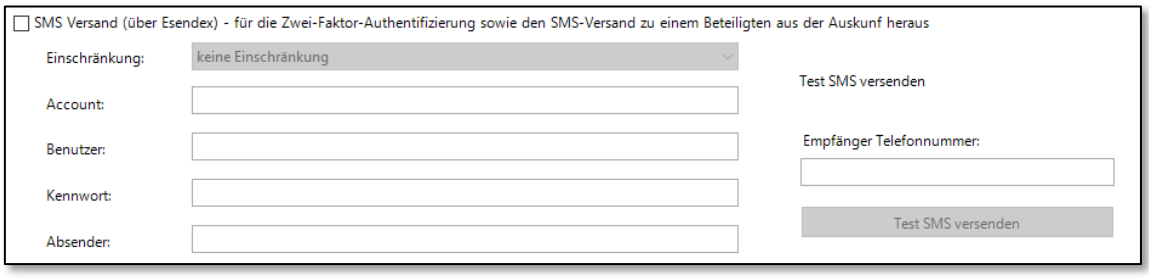

*Abbildung 28: SMS-Anbieter*

<span id="page-17-1"></span>Bitte konfigurieren Sie hier Ihren Esendex-Account und überprüfen den Versand mit der Testfunktion auf der rechten Seite.

# • **Portal / Bürogemeinschaften**

Im Bereich Portal / Bürogemeinschaften erhalten Sie eine Übersicht über die derzeit innerhalb des AnNoText Systems hinterlegten Konfigurationen für die OnlineAkte.

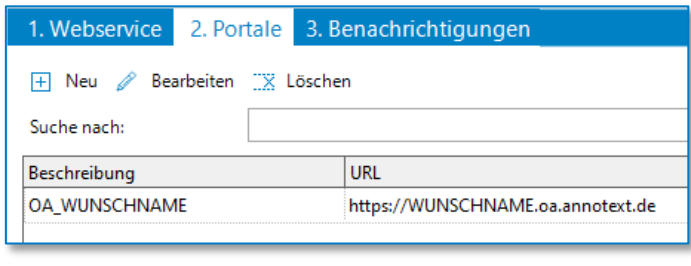

*Abbildung 29: Portal / Bürogemeinschaften*

<span id="page-17-2"></span>An dieser Stelle können Sie eine neue Konfiguration erstellen oder eine vorhandene Konfiguration bearbeiten oder löschen.

• **Portal / Bürogemeinschaften - Bearbeiten einer Konfiguration**

#### *Eigenschaften*

Im Bereich Eigenschaften legen Sie alle grundlegenden Einstellungen zur ausgewählten Konfiguration fest.

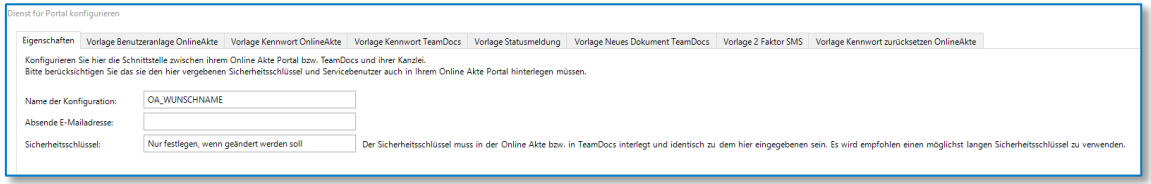

*Abbildung 30: Bürogemeinschaften*

<span id="page-18-0"></span>**Name der Konfiguration:** Der Name der Konfiguration legt die Bezeichnung innerhalb des AnNoText Systems fest (wird durch den Einrichtungsassistenten festgelegt und sollte nicht geändert werden).

**Absender E-Mailadresse**: An dieser Stelle wird die Absenderadresse bei ausgehenden E-Mails (SMTP FROM) festgelegt, welche verwendet werden soll.

**Sicherheitsschlüssel**: Der Sicherheitsschlüssel beinhaltet einen kryptischen Wert, welcher die Verbindung zwischen Ihrer AnNoText Installation sowie dem Web-Portal absichert.

#### **WICHTIG:**

Wenn Sie diesen Wert ändern, muss dieser Manuell im Portal der OnlineAkte angepasst werden und auf beiden Seiten übereinstimmen (wird durch den Einrichtungsassistenten festgelegt und muss nicht geändert werden).

#### *Benutzer Passwörter*

Legt fest, welche Passwortrichtlinie verwendet werden soll.

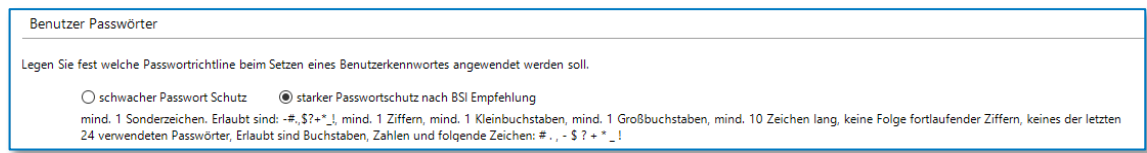

*Abbildung 31: Benutzer Passwörter*

<span id="page-18-1"></span>Mögliche Einstellungen sind hier:

- Schwacher Passwort Schutz: Erlaubt sind Buchstaben, Zahlen und die folgenden Zeichen # . , \$  $? + * !$
- starker Passwort Schutz nach BSI Empfehlung: mindestens ein Sonderzeichen, erlaubt sind # . . -\$ ? + \* ! Mindestens eine Ziffer, mindestens ein Kleinbuchstabe, mindestens ein Großbuchstabe und mindestens 10 Zeichen lang. Keine Folge fortlaufender Ziffern und keines der letzten verwendeten 24 Kennwörter.

# *URLs*

Im Bereich URLs können Sie Links auf eine bestehende URL einpflegen, welche dann automatisch innerhalb der OnlineAkte für Impressum, Datenschutzerklärung und Nutzungsbedingungen verwendet werden. Dies ermöglicht die zentrale Pflege an einem Ort.

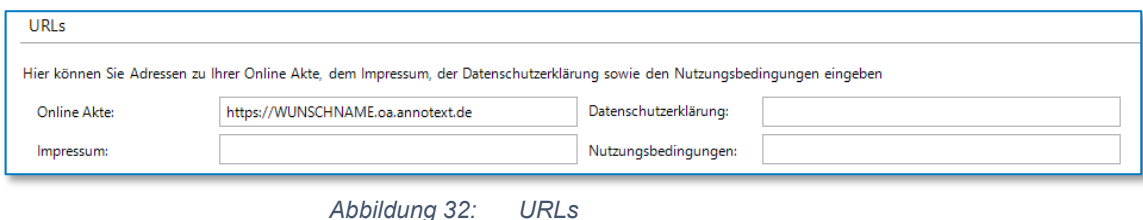

#### <span id="page-19-0"></span>**Achtung:**

Bitte geben Sie in diesem Bereich Links zu den entsprechenden Seiten bzw. Abschnitte Ihrer Internetpräsenz an. Verfügt Ihr Webauftritt noch nicht über diese Seiten, empfehlen wir aus datenschutz- und wettbewerbsrechtlichen Gründen, diese möglichst bald zu erstellen und die Links in der OnlineAkte-Konfiguration zu hinterlegen.

Bezüglich der Themen Impressum, Datenschutz und Nutzungsbedingungen finden Sie auf unserer Webseite **<https://www.wolterskluwer.com/de-de/solutions/annotext/kunden/dokumentation>** das Dokument "Anleitung zur Integration in die Kanzlei-Website". Hierin sind entsprechende Informationen enthalten.

Grundsätzlich ist die Kanzlei für die Erstellung der Inhalte von Datenschutz, Impressum und Nutzungsbedingungen verantwortlich. Für letzteres wurde uns freundlicherweise von einer Kanzlei ein Mustertext zur Verfügung gestellt, der sich ebenfalls in dem genannten Dokument befindet. *Bitte beachten Sie jedoch, dass dies ein Mustertext ist, der angepasst werden muss!*

Bei Fragen zu den eingesetzten Technologien verweisen wir auf die Leistungsbeschreibung. Weitere Informationen zum Thema Datenschutz finden Sie unter

**<https://www.wolterskluwer.com/de-de/solutions/annotext/datenschutz-software>** - zur OnlineAkte unter Punkt 6.2

#### *OnlineAkte*

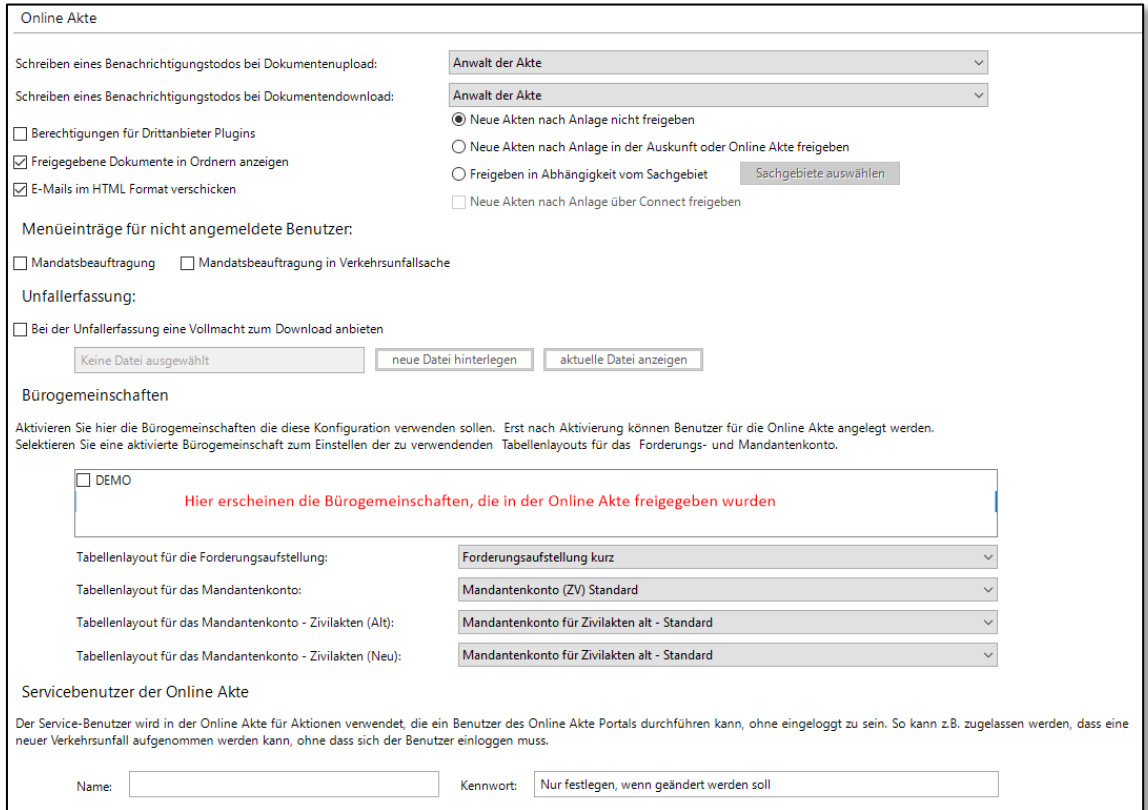

<span id="page-19-1"></span>*Abbildung 33: OnlineAkte*

#### • **Schreiben eines Benachrichtigungs-ToDo's**

**Bei Dokumentupload**: Legt fest, an wen ein ToDo innerhalb von AnNoText generiert wird, sobald von einem Mandanten innerhalb der OnlineAkte ein Dokument hochgeladen wird. Mögliche Einstellungen sind hier: Keine Benachrichtigung, Sachbearbeiter der Akte, Anwalt der Akte.

**Bei Dokumentdownload**: Legt fest, an wen ein ToDo innerhalb von AnNoText generiert wird, sobald von einem Mandanten innerhalb der OnlineAkte ein Dokument heruntergeladen wird. Mögliche Einstellungen sind hier: Keine Benachrichtigung, Sachbearbeiter der Akte, Anwalt der Akte.

**Berechtigungen für Drittanbieter Plugins**: Legt fest, ob Plug-Ins wie z.B. Bonitätsdienste innerhalb der OnlineAkte für den Mandanten angebunden werden sollen. Bitte beachten Sie, dass hier weitere Konfigurationen sowie Verträge mit Dienstleistern notwendig sind.

**Neue Akten nach Anlage nicht freigeben**: Über diese Option wird festgelegt, dass eine neu angelegte Akte nicht automatisch für die OnlineAkte freigegeben wird.

**Neue Akten nach Anlage in der Auskunft oder OnlineAkte freigeben**: Legt fest, ob eine neue Akte, welche einen berechtigten Beteiligten enthält, automatisch innerhalb der OnlineAkte erscheinen soll und freigegeben wird.

**Freigeben in Abhängigkeit vom Sachgebiet**: Legt fest, ob eine neue Akte, welche einen berechtigten Beteiligten enthält und einem gewählten Sachgebiet entspricht, automatisch innerhalb der OnlineAkte erscheinen soll und freigegeben wird.

**Freigegebene Dokumente in Ordnern anzeigen**: Hier können Sie wählen, ob die Anzeige der freigegebenen Dokumente die Ordnerstruktur enthält oder die Dokumente als flache Liste angezeigt werden.

**E-Mails im HTML Format verschicken**: Legt fest, ob die Benachrichtigungsmails im Format "nur Text" oder als HTML Format versendet werden. Im HTML Format kann zum Beispiel ein Kanzleilogo eingefügt oder die Schriftart geändert werden.

**Menüeinträge für nicht angemeldete Benutzer**: Hier kann festgelegt werden, welche Einträge für einen nicht am Portal angemeldeten Benutzer über das Hamburger Menü sichtbar sind. Mögliche Einstellungen sind hier:

Mandatsbeauftragung und / oder Mandatsbeauftragung in Verkehrsunfallerfassung

**Unfallerfassung**: Hier können Sie eine Vorlage für eine Vollmacht hinterlegen. Diese kann sich der Mandant über das Portal herunterladen

**Bürogemeinschaften**: Hier legen Sie fest, welche Bürogemeinschaft über die entsprechende Konfiguration verwendet werden soll.

**Tabellenlayout**: Legt das Aussehen der entsprechenden Tabellen innerhalb der OnlineAkte fest.

**Servicebenutzer der OnlineAkte**: Der Servicebenutzer ist ein Benutzer innerhalb der AnNoText Akte, der von AnNoText verwendet wird, um Aktionen durchzuführen, welche sonst keinem anderen Benutzer zugeordnet sind.

#### **WICHTIG:**

Wenn Sie diesen Wert ändern, muss dieser manuell im Portal der OnlineAkte angepasst werden und auf beiden Seiten übereinstimmen (wird durch den Einrichtungsassistenten festgelegt und muss nicht geändert werden).

**Kennwort**: Ist das Kennwort des Servicebenutzers.

# **WICHTIG:**

Wenn Sie diesen Wert ändern, muss dieser manuell im Portal der OnlineAkte angepasst werden und auf beiden Seiten übereinstimmen (wird durch den Einrichtungsassistenten festgelegt und muss nicht geändert werden).

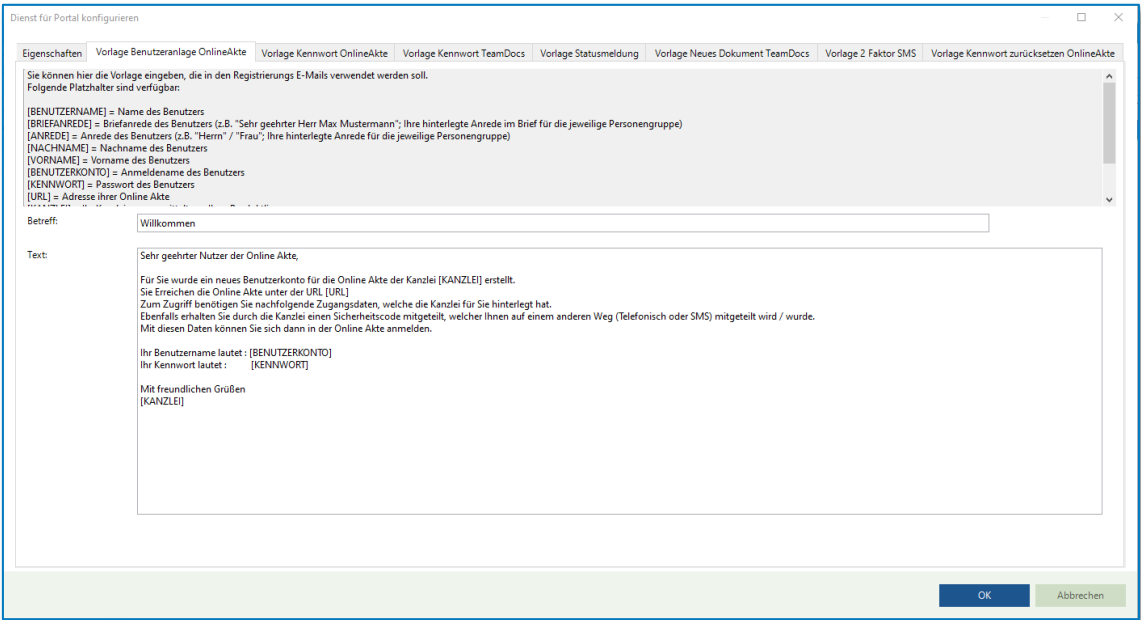

## • **Vorlage Benutzeranlage (ohne Aktivierung HTML Format)**

*Abbildung 34: Vorlage Benutzeranlage*

<span id="page-21-0"></span>Sie können hier die Vorlage eingeben, die in den Registrierungs-E-Mails verwendet werden soll.

Folgende Platzhalter sind verfügbar:

[BENUTZERNAME] = Name des Benutzers

[BRIEFANREDE] = Briefanrede des Benutzers (z.B. "Sehr geehrter Herr Max Mustermann"; Ihre hinterlegte Anrede im Brief für die jeweilige Personengruppe)

[ANREDE] = Anrede des Benutzers (z.B. "Herrn" / "Frau"; Ihre hinterlegte Anrede für die jeweilige Personengruppe)

[NACHNAME] = Nachname des Benutzers

[VORNAME] = Vorname des Benutzers

[BENUTZERKONTO] = Anmeldename des Benutzers

[KENNWORT] = Passwort des Benutzers

[URL] = Adresse ihrer OnlineAkte

[KANZLEI] = Ihr Kanzleiname ermittelt aus Ihrer Produktlizenz

[DATENSCHUTZ] = Datenschutz

[IMPRESSUM] = Impressum

[NUTZUNGSBEDINGUNGEN] = Nutzungsbedingungen

• **Vorlage Kennwort (ohne Aktivierung HTML Format)**

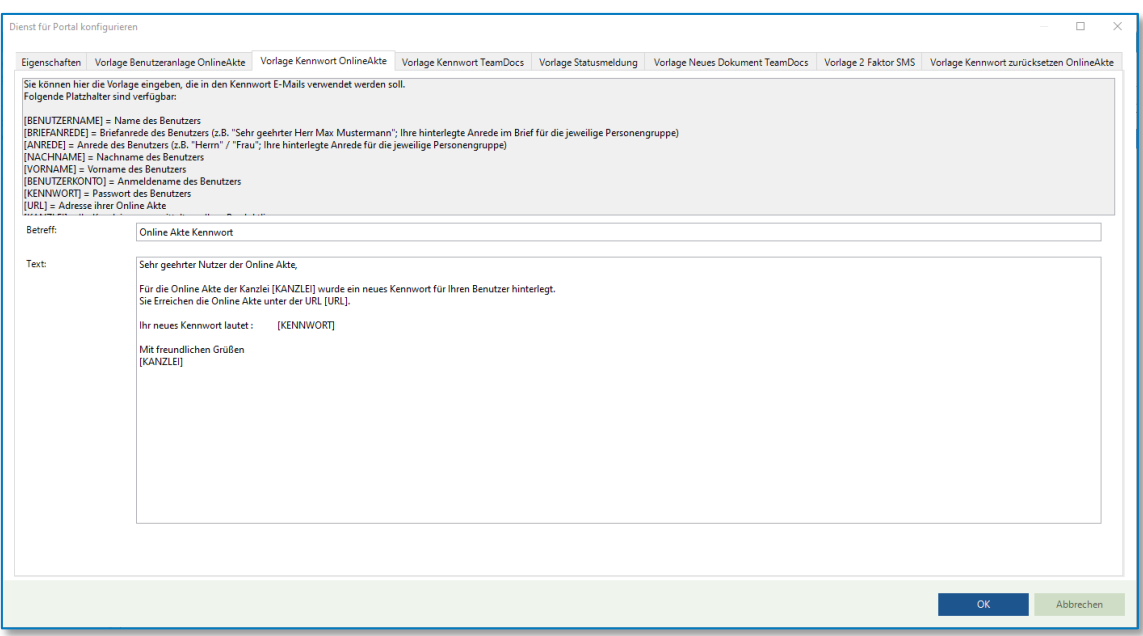

*Abbildung 35: Vorlage Kennwort*

<span id="page-22-0"></span>Sie können hier die Vorlage eingeben, die in den Kennwort E-Mails verwendet werden soll.

Folgende Platzhalter sind verfügbar:

[BENUTZERNAME] = Name des Benutzers

[BRIEFANREDE] = Briefanrede des Benutzers (z.B. "Sehr geehrter Herr Max Mustermann"; Ihre hinterlegte Anrede im Brief für die jeweilige Personengruppe)

[ANREDE] = Anrede des Benutzers (z.B. "Herrn" / "Frau"; Ihre hinterlegte Anrede für die jeweilige Personengruppe)

[NACHNAME] = Nachname des Benutzers

[VORNAME] = Vorname des Benutzers

[BENUTZERKONTO] = Anmeldename des Benutzers

[KENNWORT] = Passwort des Benutzers

[URL] = Adresse ihrer OnlineAkte

[KANZLEI] = Ihr Kanzleiname ermittelt aus Ihrer Produktlizenz

[DATENSCHUTZ] = Datenschutz

[IMPRESSUM] = Impressum

[NUTZUNGSBEDINGUNGEN] = Nutzungsbedingungen

• **Vorlage Statusmeldung (ohne Aktivierung HTML Format)**

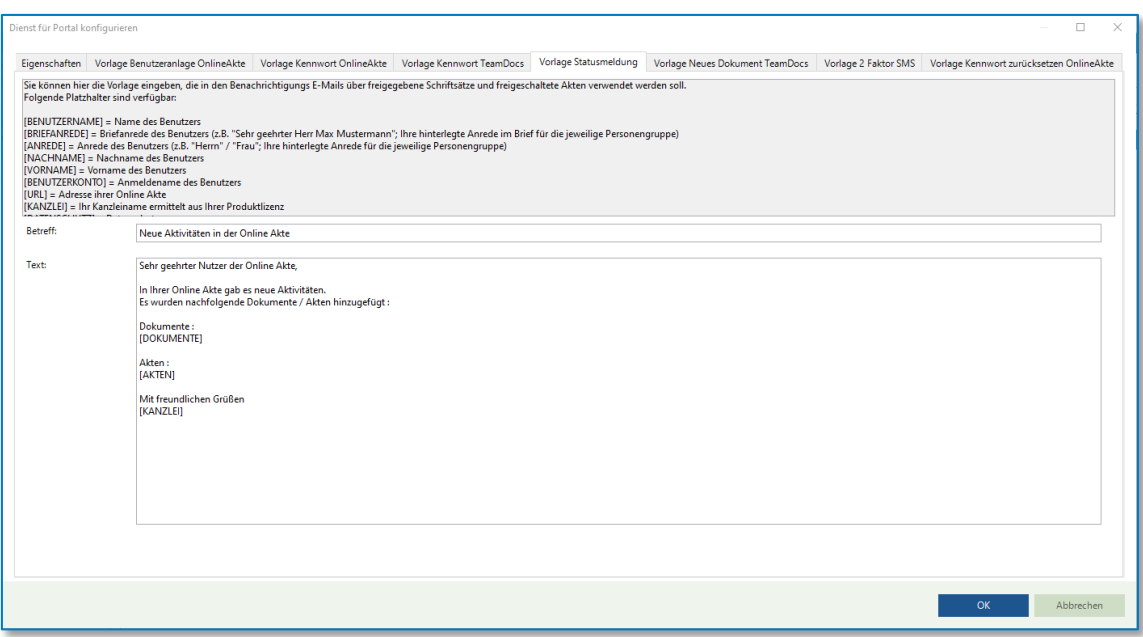

*Abbildung 36: Vorlage Statusmeldung*

<span id="page-23-0"></span>Sie können hier die Vorlage eingeben, die in den Benachrichtigungs-E-Mails über freigegebene Schriftsätze und freigeschaltete Akten verwendet werden soll.

Folgende Platzhalter sind verfügbar:

[BENUTZERNAME] = Name des Benutzers

[BRIEFANREDE] = Briefanrede des Benutzers (z.B. "Sehr geehrter Herr Max Mustermann"; Ihre hinterlegte Anrede im Brief für die jeweilige Personengruppe)

[ANREDE] = Anrede des Benutzers (z.B. "Herrn" / "Frau"; Ihre hinterlegte Anrede für die jeweilige Personengruppe)

[NACHNAME] = Nachname des Benutzers

[VORNAME] = Vorname des Benutzers

[BENUTZERKONTO] = Anmeldename des Benutzers

[URL] = Adresse ihrer OnlineAkte

[KANZLEI] = Ihr Kanzleiname ermittelt aus Ihrer Produktlizenz

[DATENSCHUTZ] = Datenschutz

[IMPRESSUM] = Impressum

[NUTZUNGSBEDINGUNGEN] = Nutzungsbedingungen

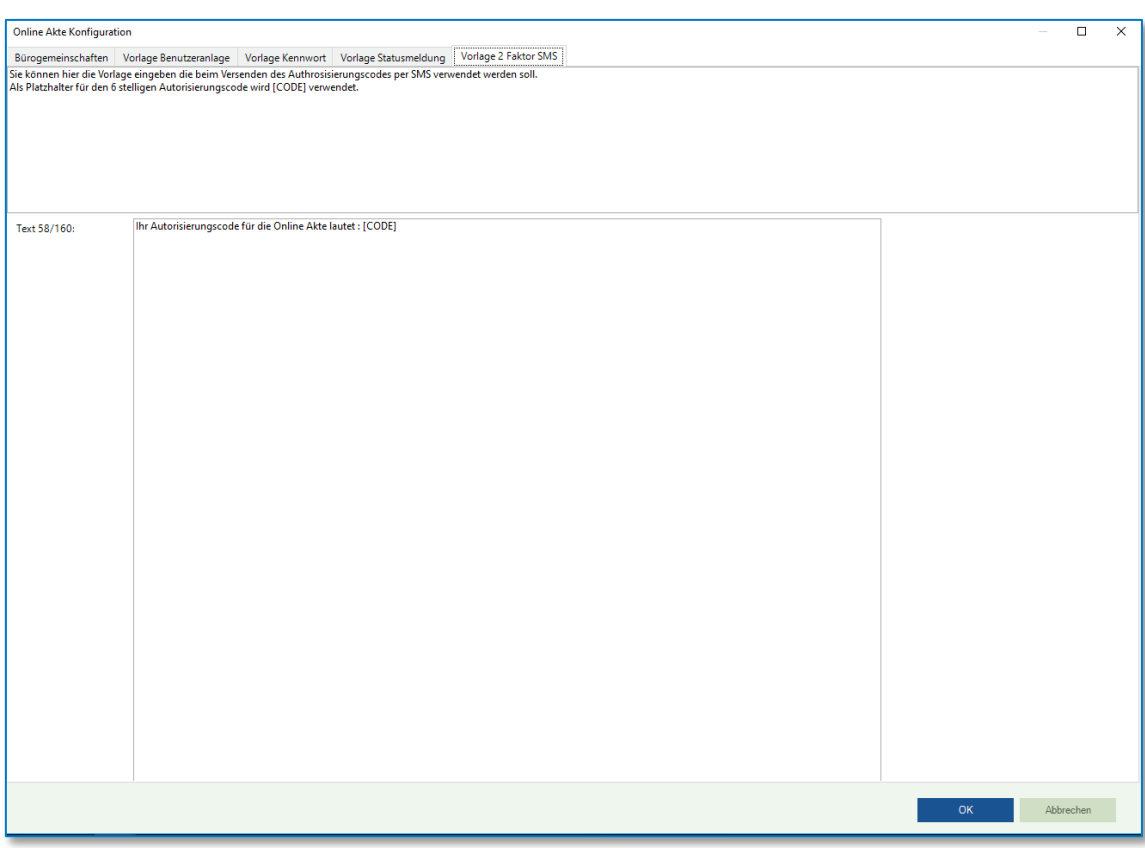

• **Vorlage 2 Faktor SMS (ohne Aktivierung HTML Format)**

*Abbildung 37: Vorlage 2 Faktor SMS*

<span id="page-24-0"></span>Sie können hier die Vorlage eingeben, die beim Versenden des Autorisierungscodes per SMS verwendet werden soll. Als Platzhalter für den 6-stelligen Autorisierungscode wird [CODE] verwendet.

• **Vorlage Kennwort zurücksetzen (ohne Aktivierung HTML Format)**

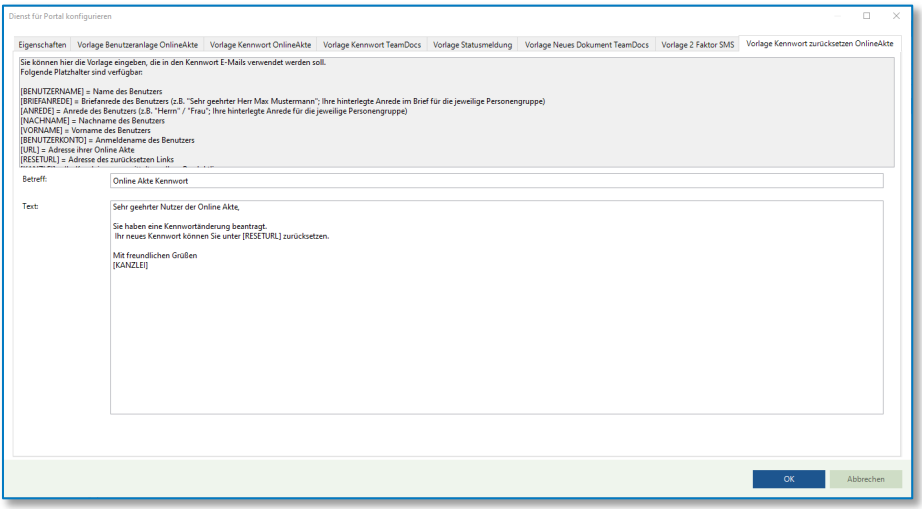

*Abbildung 38: Vorlage Kennwort zurücksetzen*

<span id="page-24-1"></span>Sie können hier die Vorlage eingeben, die in den Kennwort E-Mails verwendet werden soll.

Folgende Platzhalter sind verfügbar:

[BENUTZERNAME] = Name des Benutzers

[BRIEFANREDE] = Briefanrede des Benutzers (z.B. "Sehr geehrter Herr Max Mustermann"; Ihre hinterlegte Anrede im Brief für die jeweilige Personengruppe)

[ANREDE] = Anrede des Benutzers (z.B. "Herrn" / "Frau"; Ihre hinterlegte Anrede für die jeweilige Personengruppe)

[NACHNAME] = Nachname des Benutzers

[VORNAME] = Vorname des Benutzers

[BENUTZERKONTO] = Anmeldename des Benutzers

[URL] = Adresse ihrer OnlineAkte

[RESETURL] = Adresse des zurücksetzen Links

[KANZLEI] = Ihr Kanzleiname ermittelt aus Ihrer Produktlizenz

[DATENSCHUTZ] = Datenschutz

[IMPRESSUM] = Impressum

[NUTZUNGSBEDINGUNGEN] = Nutzungsbedingungen

# • **Anpassung der Mail Vorlagen mit aktivierter Option E-Mails im HTML Format verschicken**

Hier muss in *jedem* Vorlagen TAB durch Anklicken der Schaltfläche **HTML Vorlage bearbeiten** eine entsprechende Outlook-Vorlage erstellt werden:

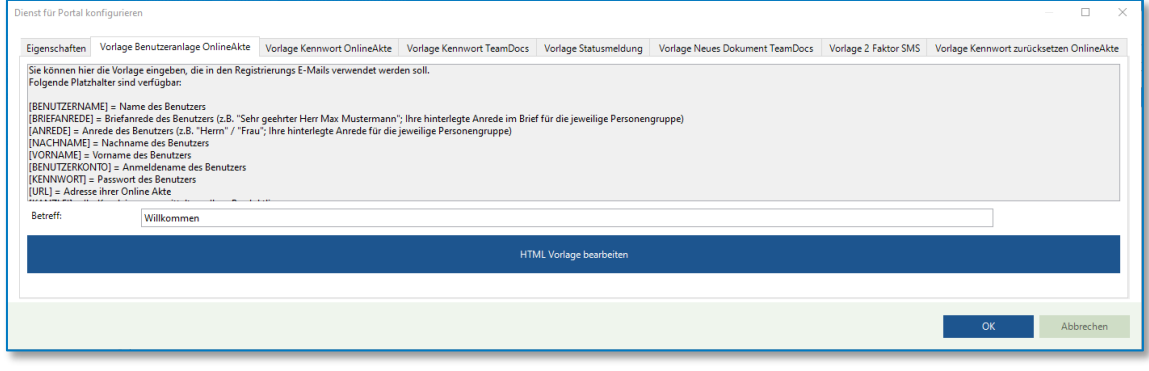

*Abbildung 39: HTML Vorlage bearbeiten*

<span id="page-25-0"></span>Mögliche Platzhalter sind hier jeweils die, die auch in den Vorlagen bei Verwendung des nur Text Format gültig sind.

• **Benachrichtigungen**

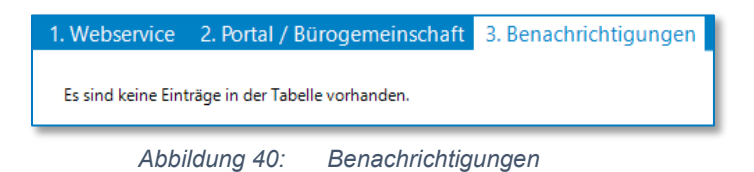

<span id="page-25-1"></span>Im Bereich Benachrichtigungen werden nicht an den Mandanten gesendete Nachrichten angezeigt

# <span id="page-26-0"></span>**Störungsbeseitigung**

• Fehlermeldung: *Es ist kein AnNoText Webservice aktiv*

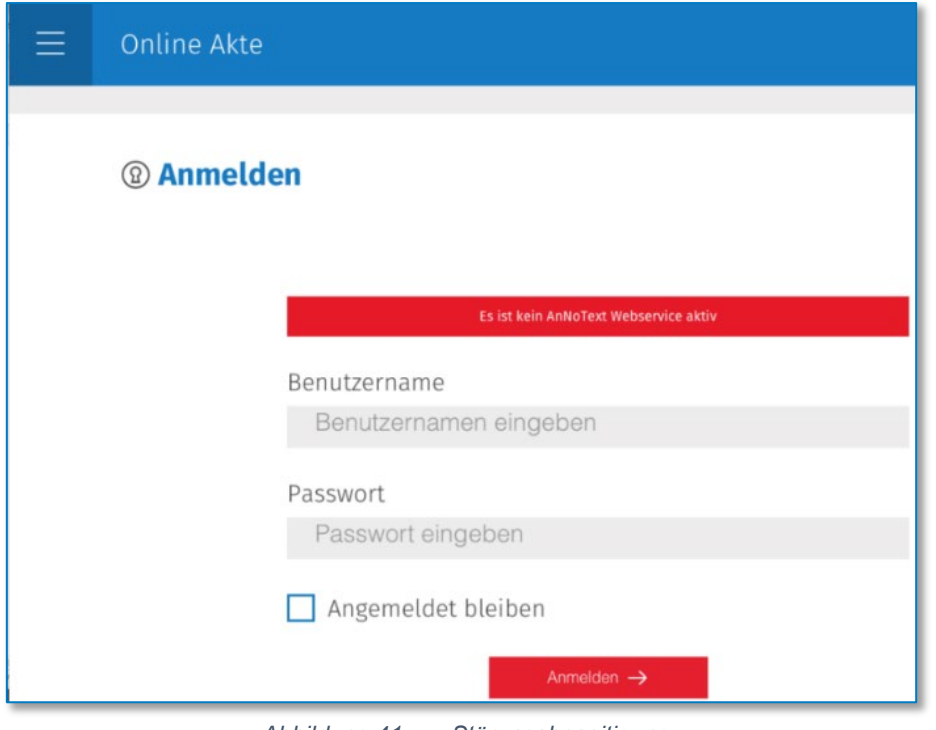

*Abbildung 41: Störungsbeseitigung*

<span id="page-26-1"></span>Sollten Sie die obige Fehlermeldung beim Anmeldeversuch an Ihre OnlineAkte erhalten, überprüfen Sie bitte die Internetverbindung Ihres Kanzleiservers.

Sollte Ihre Kanzlei mit dem Internet verbunden sein, starten Sie den "SoftEther Vpn Client Manager" (auf Ihrem Desktop).

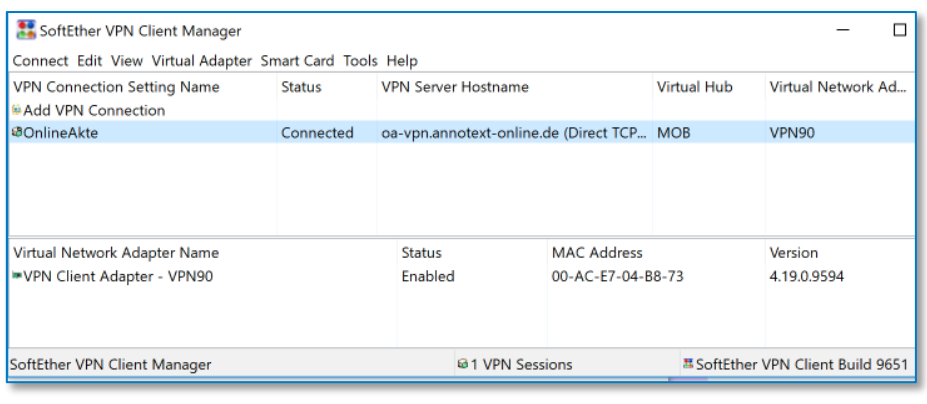

*Abbildung 42: Störungsbeseitigung II*

<span id="page-26-2"></span>Überprüfen Sie hier, ob die Verbindung mit dem Namen "OnlineAkte" vorhanden ist und der Status auf "Connected" steht.

Sollte der Status nicht auf Connected stehen, versuchen Sie die Verbindung über das Kontextmenü des Eintrags "OnlineAkte" wiederherzustellen.

• Fehlermeldung: *Der Backend Dienst kann derzeit nicht erreicht werden. Bitte versuchen Sie es später noch einmal.*

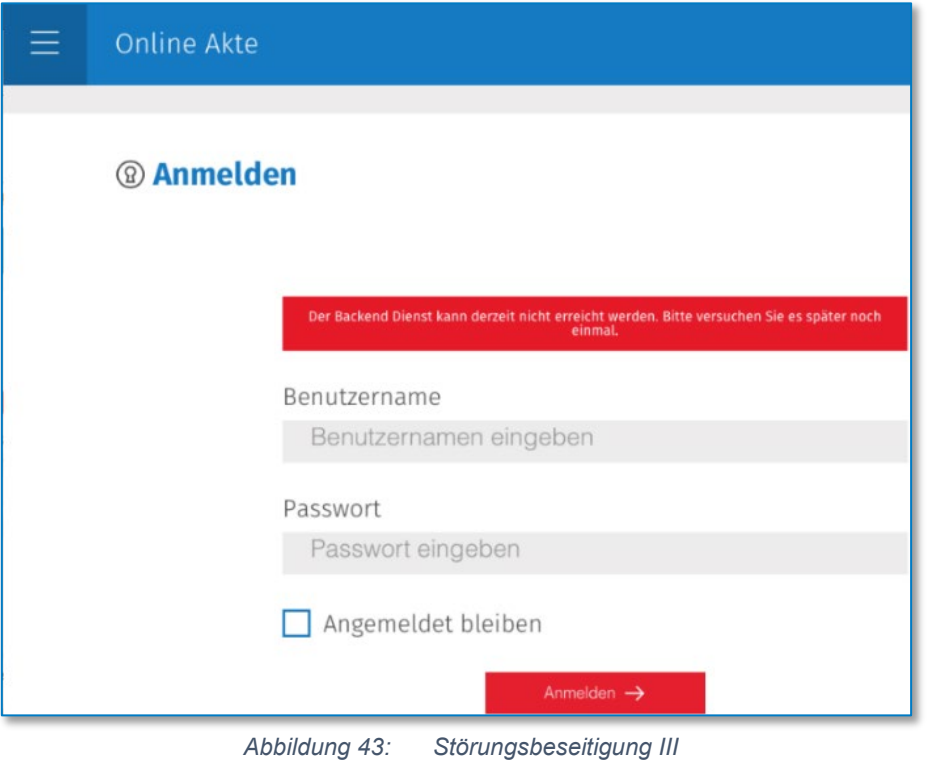

<span id="page-27-0"></span>Sollten Sie die obige Fehlermeldung beim Anmeldeversuch an Ihre OnlineAkte erhalten, überprüfen Sie bitte, ob der Dienst "AnNoText Webservices" gestartet ist. Sollte dieser nicht gestartet sein, starten Sie diesen.

| $\circ$<br>Dienste (Lokal)                              |                                                                                        |                                                                |               |                                |                                                    |
|---------------------------------------------------------|----------------------------------------------------------------------------------------|----------------------------------------------------------------|---------------|--------------------------------|----------------------------------------------------|
| <b>AnNoText Webservices</b>                             | $\mathcal{L}_{\mathcal{N}}$<br>Name                                                    | Beschreibung                                                   | <b>Status</b> | Starttyp                       | Anmelden als                                       |
| Den Dienst beenden<br>Den Dienst neu starten            | C. AnNoText Updater für 'AnN<br>AnNoText Updater Service<br>C. AnNoText VA-Rückmeldung | Aktiviert die Ve<br>Aktiviert die Ve<br><b>Exportiert Date</b> | Wird au       | Automat<br>Deaktivi<br>Manuell | Lokales System<br>Lokales System<br>Lokales System |
| Beschreibung:<br>Stellt die AnNoText Webservices bereit | C. AnNoText Volltextrecherche<br>C. AnNoText Web-Kollisionspr                          | Ermöglicht die<br>Synchronisiert                               |               | Manuell<br>Manuell             | Lokales System<br>Lokales System                   |
|                                                         | AnNoText Webservices<br>C. AnNoText Wissensmanagem                                     | Stellt die AnNo Wird au<br>AnNoText Schn                       | Wird au       | Automat<br>Automat             | Lokales System<br>Lokales System                   |

*Abbildung 44: Störungsbeseitigung IV*

<span id="page-27-1"></span>Sollte dies nicht helfen, prüfen Sie bitte auch wie weiter oben beschrieben, ob der VPN Client Connected ist.

# <span id="page-28-0"></span>**Handhabung der AnNoText OnlineAkte**

Bieten Sie Ihren Mandanten einen exklusiven 24 Stunden / 7 Tage die Woche-Service an und entlasten Sie Ihre juristische Organisation von alltäglichen, zeitraubenden Routineanfragen wie z. B. der bloßen Weiterleitung des Gerichtsposteingangs an den Mandanten. Teilen Sie Dokumente, Termine, Fristen, Aufgaben, Kontakte oder auch das Forderungskonto in Echtzeit mit Ihren Mandanten. Direkt aus der AnNoText Oberfläche heraus steuern Sie, welche Informationen geteilt werden. Mittels der neuen AnNoText OnlineAkte werden Ihrem Mandanten alle freigegebenen Informationen direkt über Ihr Web-Portal präsentiert.

# <span id="page-28-1"></span>**Anlage eines neuen Benutzerkontos**

Richten Sie ein neues Benutzerkonto für die AnNoText OnlineAkte ein, indem Sie den gewünschten Mandanten zunächst auswählen. Anschließend klicken Sie auf die rechte Maustaste und wählen die Funktion ANNOTEXT ONLINEAKTE › BENUTZERKONTO EINRICHTEN aus.

| Akte                                                                                                    |                                                                                                    |                                                                        | Übersicht Anschrift Aktenbezoge                                                                                                    |
|----------------------------------------------------------------------------------------------------|----------------------------------------------------------------------------------------------------|------------------------------------------------------------------------|----------------------------------------------------------------------------------------------------|
| ×日·<br>▼ 奥 Beteiligte<br>Mandant: Gassmann, Bernd<br>Mandant Gassman<br>> 및 Gegner: Jörgensen,<br>鳳<br>E-Akte<br>₩<br>68)<br>Postmappe<br>Aktenspiegel<br>ıя<br>Leistungsübersicht<br>Mandantenkonto<br> ⊗ <br>国 Mahnverfahren und Z'<br>Kosten und Gebühren<br>Notizen<br>la?<br>Zusatzdaten<br>Fundstellen<br>6<br>elektr. Datenverkehr | 20009/23 - Gassmann, Bernd ./. Jörgensen, Peter - Mietforderung<br>M<br>Speichern<br>Löschen<br>Neues Dokument<br>Neue E-Mail<br>Neue SMS<br>Beziehungen zur Akte hinzufügen<br>Wechseln in Ansicht Adressat<br>Auskunftsermittlung<br>Bonitätsanfrage / Adressanfrage zurücksetzen | GMKZ:<br>eteiligter:<br>Hefon-Nr.:<br>lobil-Nr.:<br>aten-Nr.:<br>Mail: | Herrn<br><b>Bernd Gassmann</b><br>Nordallee 22<br>51147 Köln<br>Adressat bei der Serienbriefselektion ber<br>0221 445871<br>0175-2223134<br>bernd.gassmann@t-onlir |
| Korrespondierende Ak                                                                                                    | Angaben zur Insolvenz                                                                                                    | omepage:                                                               | http://                                                                                                    |
| Verwandte Akten                                                                                                    | AnNoText Online Akte / TeamDocs                                                                                                    |                                                                        | Benutzerkonto einrichten                                                                                                    |
|                                                                                                    | Beteiligungsart wechseln                                                                                                    | 191211931107<br>atenherkunft:                                          |                                                                                                    |

*Abbildung 45: Anlage Benutzerkonto*

<span id="page-28-2"></span>Wählen Sie NEUES BENUTZERKONTO ANLEGEN und setzen Sie die Eirichtung durch Anklicken der Schaltfläche WEITER fort.

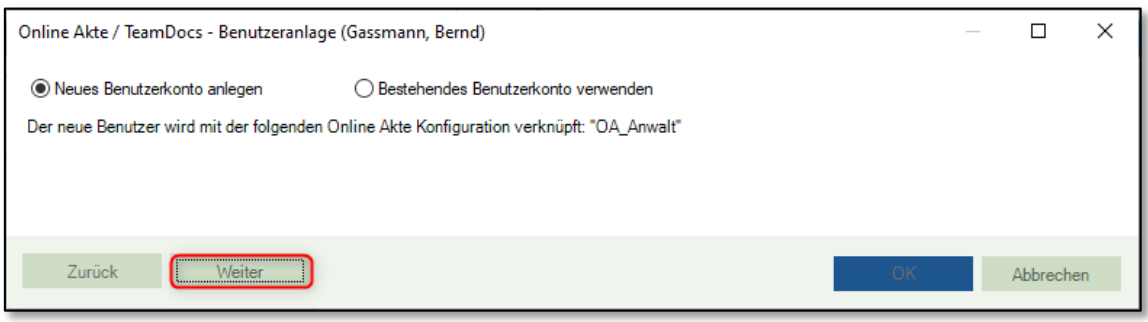

*Abbildung 46: Neues Benutzerkonto anlegen*

<span id="page-28-3"></span>Prüfen Sie hier die Daten, welche zum Mandanten aus der Akte ausgelesen werden.

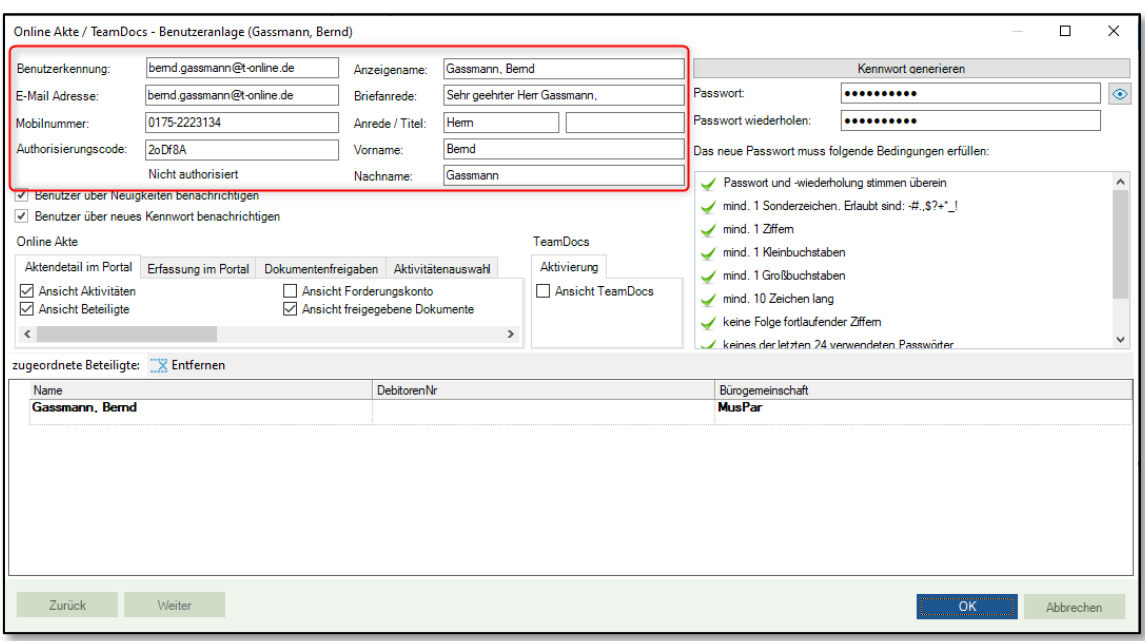

*Abbildung 47: Neues Benutzerkonto anlegen II*

<span id="page-29-0"></span>Die Daten lassen sich hier noch manuell ändern. So kann zum Beispiel die Benutzerkennung (Anmeldename am Portal) anders hinterlegt werden.

**Achten Sie bei der weiteren Erfassung der Daten insbesondere darauf, dass eine E-Mail-Adresse zu dem Benutzer erfasst wird**, da die Zugangsdaten nach der Einrichtung des Benutzerkontos per E-Mail an Ihre Mandantschaft übermittelt werden.

Damit Ihre Mandantschaft automatisch eine Benachrichtigungs-E-Mail zu der Benutzeranlage und dem vergebenen Kennwort erhält, werden die Beiden Optionen **Benutzer über Neuigkeiten benachrichtigen** und **Benutzer über neues Kennwort benachrichtigen** automatisch aktiviert

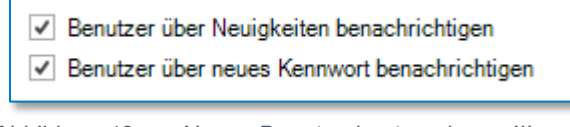

*Abbildung 48: Neues Benutzerkonto anlegen III*

<span id="page-29-1"></span>Die Option **Benutzer über Neuigkeiten benachrichtigen** ist ebenso dafür verantwortlich, dass der Mandant per Mail informiert wird, wenn Beispielweise neue Dokumente im Portal zur Verfügung gestellt werden.

Ein Passwort für die Anmeldung am Portal wird entsprechend der in der AnNoText Administration hinterlegten Sicherheitsrichtlinie generiert.

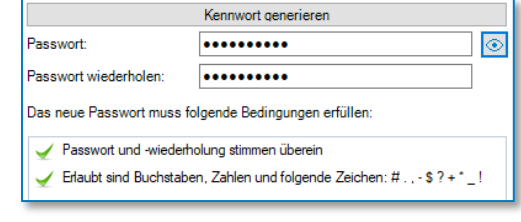

*Abbildung 49: Neues Benutzerkonto anlegen IV*

<span id="page-29-2"></span>Durch einen Klick auf das Augensymbol, kann hier das Initialpasswort auch im Klartext angezeigt werden.

Diese Funktion steht nur für das Initialpasswort zur Verfügung. Ist die Benutzeranlage erfolgreich abgeschlossen, kann das hinterlegte Passwort nicht mehr im Klartext ausgegeben werden.

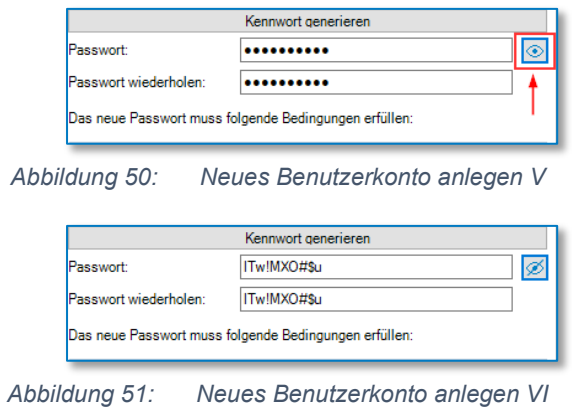

<span id="page-30-1"></span><span id="page-30-0"></span>Nun werden die Berechtigungen zugeordnet, die der Benutzer erhalten soll.

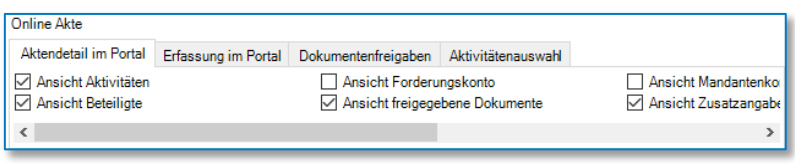

*Abbildung 52: Neues Benutzerkonto anlegen VII*

<span id="page-30-2"></span>Nachfolgende Berechtigungen können Sie Ihrer Mandantschaft zuweisen:

#### • Registerkarte **Aktendetail im Portal**:

Ansicht Aktivitäten – Anzeige von Aktivitäten wie zum Beispiel Terminen

Ansicht Beteiligte – Anzeige der an der Akte Beteiligten mit Adressdaten

Ansicht Forderungskonto – Anzeige des Forderungskontos der Akte

Ansicht freigegebene Dokumente – Option zum Freigeben von Dokumenten aus der Akte

Ansicht Mandantenkonto – Ansicht des Mandantenkontos

Ansicht Zusatzangaben – Option zum Anzeigen Aktenbezogener Zusatzdaten

Neue Dokumente automatisch freigeben

#### • Registerkarte **Erfassung im Portal**

Akten Anlegen – Erlaub dem Portalbenutzer, Akten anzulegen

Dokumente senden – Der Portalbenutzer darf selbst Dokumente in die Akte hochladen

Forderungserfassung – Option zur Anlage von Forderungsakten durch den Portalbenutzer

Unfallakte Dokumente – Dokumente in einer Unfallakte freigeben

• Registerkarte **Dokumentenfreigaben** (nur sichtbar mit Berechtigung Ansicht freigegebene Dokumente)

Download als PDF – Das in der Akte freigegebene Dokument darf als PDF Datei heruntergeladen werden. Ist das Originaldokument nicht im PDF-Format, wird dies zuvor durch den für das Portal eingesetzten Office Online Server zu PDF konvertiert.

Download im Original Format – Das freigegebene Dokument darf im Originalformat heruntergeladen werden

In der OnlineAkte Preview anzeigen – Option ist als Default gesetzt und kann nicht deaktiviert werden

Nicht preview-fähige Dokumententypen freigeben – Diese Option erlaubt es auch Dateien freizugeben, welche nicht nativ durch den Office Online Server unterstützt werden.

• Registerkarte *Aktivitätenauswahl* (nur sichtbar mit Berechtigung *Ansicht Aktivitäten*)

Ausgeführte Überwacherschritte

**Besprechungstermine** 

**Gerichtstermine** 

sonstige Termine

Nachdem Sie Ihrer Mandantschaft die gewünschten Berechtigungen zugeordnet haben, klicken Sie auf die Schaltfläche OK*.*

Es erscheint die folgende Maske:

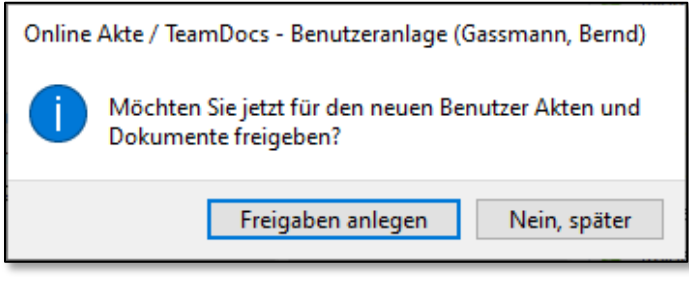

*Abbildung 53: Neues Benutzerkonto anlegen VIII*

<span id="page-31-0"></span>Wählen Sie **Nein, später**, wenn Sie die Akte und Dokumente später für den Benutzer freigeben möchten.

Der Dialog zur Benutzeranlage schließt sich darauf hin.

Wählen sie die Option **Freigaben anlegen**, wenn direkt die Akte und Dokumente zur Freigabe angezeigt werden sollen. Hiernach öffnet sich ein Fenster, in welchem alle Akten angezeigt werden, an denen der gewählte Mandant beteiligt ist.

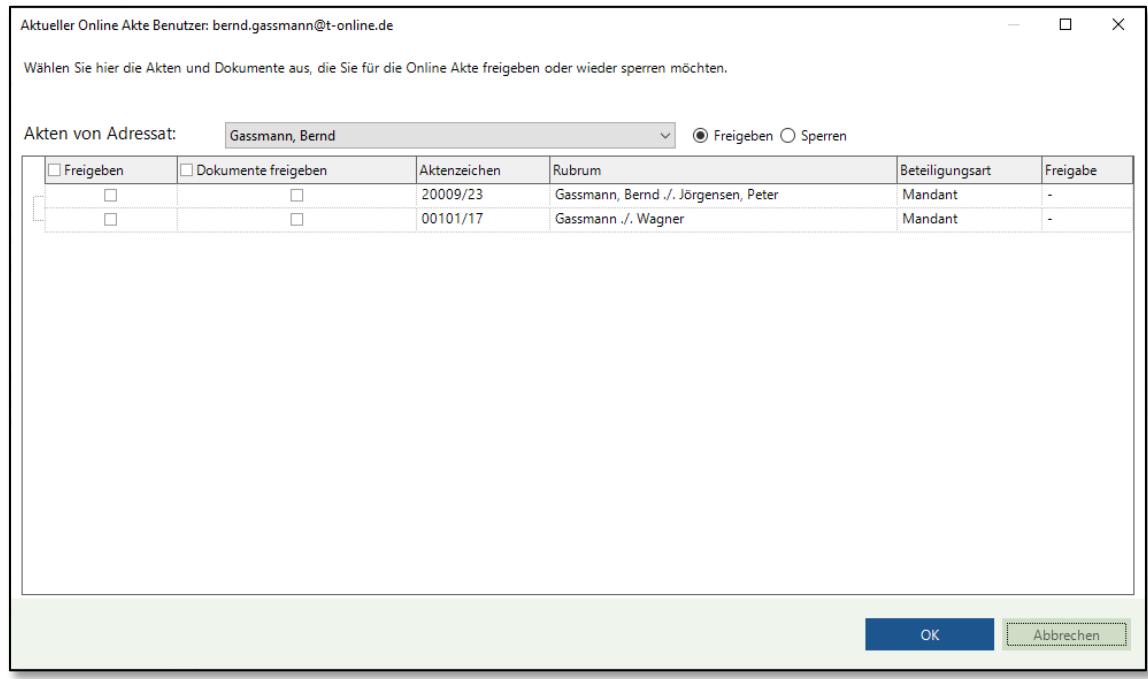

*Abbildung 54: Neues Benutzerkonto anlegen IX*

<span id="page-32-0"></span>Hier können Sie entweder eine oder mehrere Akten freigeben, oder aber alle Dokumente einer oder mehrerer Akten für den Mandanten freigeben.

Wird nur eine Aktenauswahl getroffen, ist die entsprechende Akte für den Mandanten im Portal sichtbar. Dokumente können dann über die entsprechende Akte dem Mandanten freigegeben werden.

Wird auch die Option zur Freigabe von Dokumenten zu einer Akte aktiviert, werden **alle** Dokumente in dieser Akte dem Mandanten im Portal freigegeben.

Bestätigen Sie Ihre Auswahl über die Schaltfläche OK und der Dialog schließt sich.

Der Benutzer wird angelegt und die Willkommens-E-Mail sowie die Kennwort-E-Mail werden automatisch an Ihre Mandantschaft gesandt.

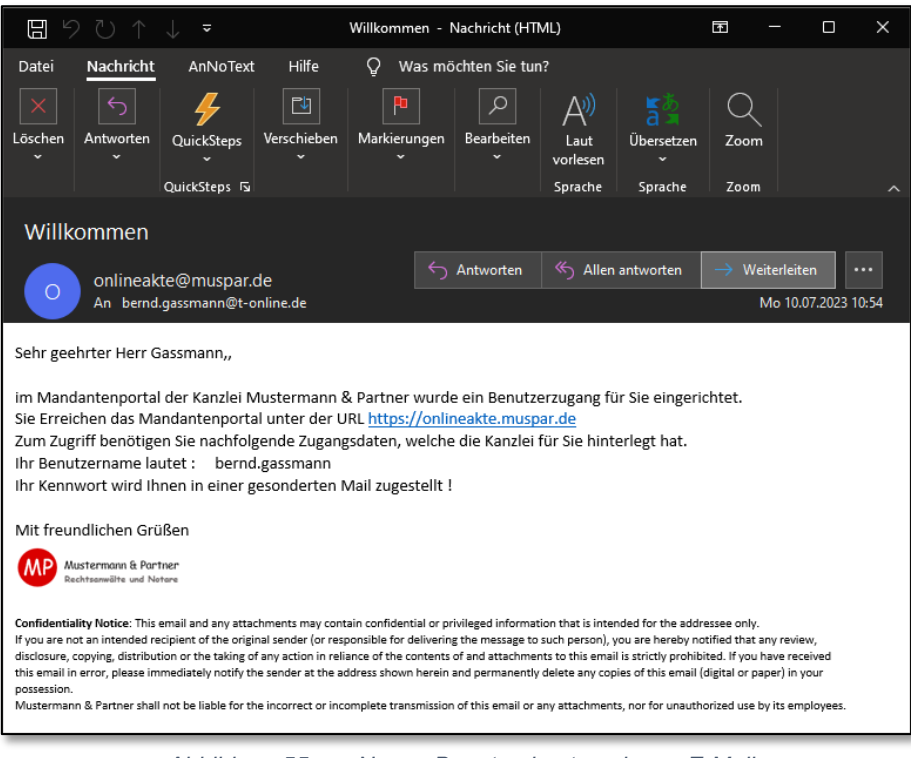

*Abbildung 55: Neues Benutzerkonto anlegen E-Mail*

<span id="page-33-0"></span>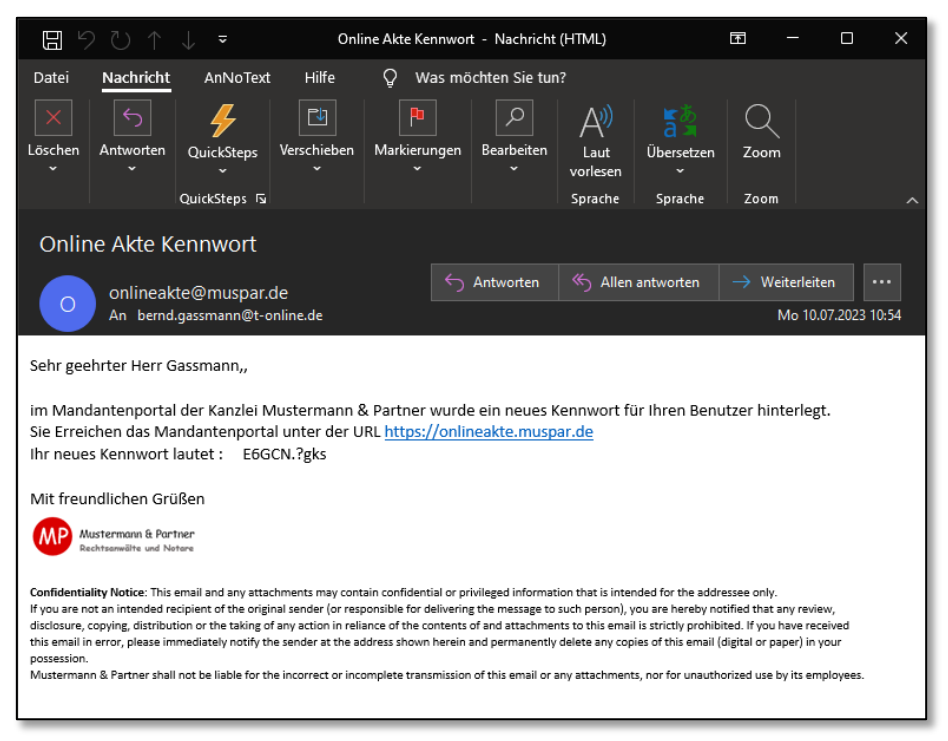

*Abbildung 56: Neues Benutzerkonto anlegen E-Mail II*

<span id="page-33-1"></span>Bestehendes Benutzerkonto verwenden

Alternativ können Sie ein bestehendes Benutzerkonto verwenden.

Wählen Sie hierzu die Funktion BESTEHENDES BENUTZERKONTO VERWENDEN aus.

Die angelegten Benutzer werden angezeigt.

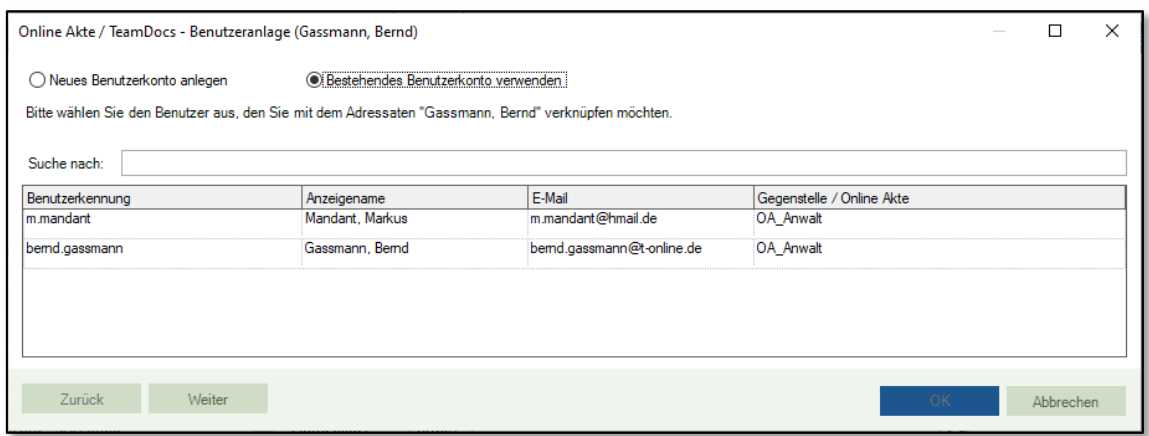

*Abbildung 57: Bestehendes Konto verwenden*

<span id="page-34-1"></span>Wählen Sie den gewünschten Benutzer aus und klicken Sie auf die Schaltfläche WEITER*.* 

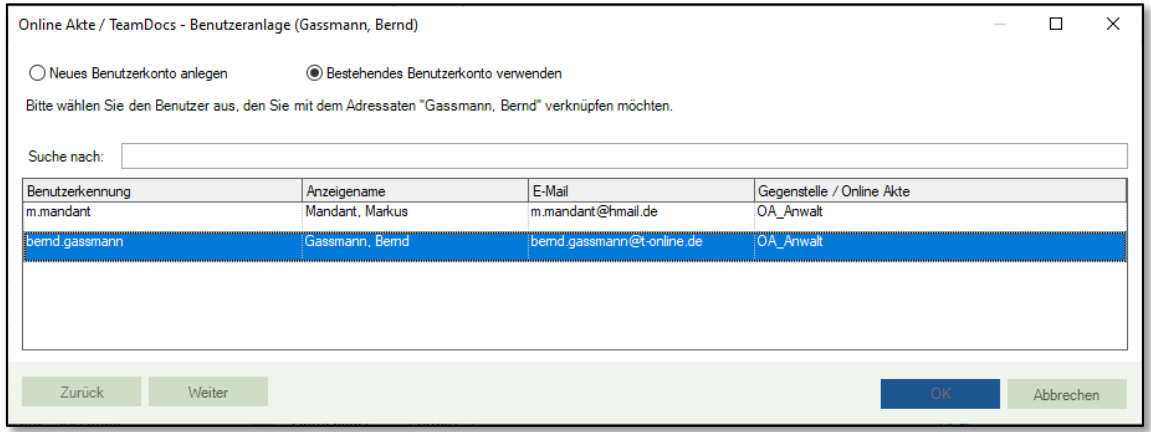

*Abbildung 58: Bestehendes Konto verwenden II*

<span id="page-34-2"></span>Die erfassten Daten Ihrer Mandantschaft werden angezeigt. Überprüfen und ergänzen Sie diese ggf. und klicken Sie zuletzt auf die Schaltfläche OK*.* 

# <span id="page-34-0"></span>**Benutzerverwaltung**

Aufruf der Benutzerverwaltung

Alle bisher angelegten OnlineAkte-Benutzer können unter der Registerkarte **Extras** über die Schaltfläche *Benutzerverwaltung* angesehen, bearbeitet bzw. gelöscht werden.

| ₩ 日⊗18 日 Ø ↔ - 1            |                          |                                                                                                    |                                                                        |                                   |
|-----------------------------|--------------------------|----------------------------------------------------------------------------------------------------|------------------------------------------------------------------------|-----------------------------------|
| Datei<br>Cockpit            | Start                    | Buchhaltung<br>Rechnungswesen                                                                                         | Mahnverfahren und ZV<br><b>Notariat</b>                                | <b>Tutorials</b><br><b>Extras</b> |
| ದಾ<br>Unfall<br>Bearbeitung | А,<br>Benutzerverwaltung | 69 Postleitzahlensuche<br><sup>5</sup> <sup>3</sup> / <sub>4</sub> Verweisungsgerichtssuche<br><b>B</b> Behördensuche | 1 Akten exportieren (XML-Datei)<br>$\pm$ Akten importieren (XML-Datei) | S Juristische Hilfen              |
| Unfallbearbeitung           | Online Akte              | Verzeichnisse                                                                                                    | Akten Im-/Export                                                       | Juristische Hilfen                |

*Abbildung 59: Benutzerverwaltung*

<span id="page-34-3"></span>Nach dem Aufruf der *Benutzerverwaltung* werden Ihnen alle bislang angelegten OnlineAkte Benutzer angezeigt.

| Suche nach:                                                       |                                |                     |                       |                                     |             |
|-------------------------------------------------------------------|--------------------------------|---------------------|-----------------------|-------------------------------------|-------------|
| Bearbeiten X Entfernen<br>Benutzerkennung                         | $+$ Anzeige als<br>Anzeigename | E-Mail              | zuletzt aktiv         | Adressat                            | Online Akte |
| <b>CarstenSchmidt</b>                                             | Schmidt, Carsten               | Schmidt@googlemail  | nicht authentifiziert | Schmidt, Carsten                    | OA Demo2017 |
| Müller, Herbert                                                   | Müller, Herbert                | herbert.mueller@gmx | nicht authentifiziert | Müller, Herbert                     | OA Demo2017 |
| opitz@gmx.de                                                      | Opitz, Julia                   | opitz@gmx.de        | 07.12.2017            | 2 Adressaten                        | OA Demo2017 |
| WoltersKluwerDeutschla Wolters Kluwer Deutsc iahnke@wolterskluwer |                                |                     | 08.12.2017            | Wolters Kluwer Deutsc   OA Demo2017 |             |

*Abbildung 60: Benutzerverwaltung II*

<span id="page-35-0"></span>Suchen eines OnlineAkte Benutzers

Suchen Sie einen OnlineAkte Benutzer, indem Sie in das Feld *Suche nach* den Namen des gesuchten Benutzers eintragen. Starten Sie die Suche über die Eingabe-Taste. Die Trefferliste wird Ihnen angezeigt.

| <b>Online Akte - Benutzer</b>        |                                                                              |        |               |                                      | $\Box$      | $\times$ |
|--------------------------------------|------------------------------------------------------------------------------|--------|---------------|--------------------------------------|-------------|----------|
| Suche nach: Wolters                  |                                                                              |        |               |                                      |             |          |
| Bearbeiten X Entfernen + Anzeige als |                                                                              |        |               |                                      |             |          |
| Benutzerkennung                      | Anzeigename                                                                  | E-Mail | zuletzt aktiv | Adressat                             | Online Akte |          |
|                                      | WoltersKluwerDeutschla Wolters Kluwer Deutsc jahnke@wolterskluwer 08.12.2017 |        |               | Wolters Kluwer Deutsc.   OA_Demo2017 |             |          |
|                                      |                                                                              |        |               |                                      |             |          |
|                                      |                                                                              |        |               |                                      |             |          |
|                                      |                                                                              |        |               |                                      |             |          |
|                                      |                                                                              |        |               |                                      |             |          |
|                                      |                                                                              |        |               |                                      |             |          |
|                                      |                                                                              |        |               |                                      |             |          |
|                                      |                                                                              |        |               |                                      | OK          |          |

*Abbildung 61: Suchen eines Benutzers*

<span id="page-35-1"></span>Bearbeiten eines OnlineAkte Benutzers

Über die Schaltfläche *Bearbeiten* können die Daten sowie Berechtigungen geändert bzw. entfernt werden.

| Bearbeiten $\mathbb{X}$ Entfernen + Anzeige als                           |                  |                                             |                       |  |  |  |
|---------------------------------------------------------------------------|------------------|---------------------------------------------|-----------------------|--|--|--|
| Benutzerkennung                                                           | Anzeigename      | E-Mail                                      | zuletzt aktiv         |  |  |  |
| CarstenSchmidt                                                            | Schmidt, Carsten | Schmidt@googlemail.co nicht authentifiziert |                       |  |  |  |
| opitz@gmx.de                                                              | Opitz, Julia     | opitz@gmx.de                                | 07.12.2017            |  |  |  |
| MoltersKluwerDeutschla   Wolters Kluwer Deutsch   vertrieb.software-recht |                  |                                             | nicht authentifiziert |  |  |  |

*Abbildung 62: Bearbeiten eines Benutzers*

<span id="page-35-2"></span>Möchten Sie die Daten oder Berechtigungen eines Benutzers ändern, klicken Sie auf die Schaltfläche BEARBEITEN, nachdem Sie den gewünschten Benutzer ausgewählt haben.

|                         | ×<br>Online Akte - Benutzer                                                        |                                |                     |                       |                                   |                    |  |  |
|-------------------------|------------------------------------------------------------------------------------|--------------------------------|---------------------|-----------------------|-----------------------------------|--------------------|--|--|
|                         | Suche nach:                                                                        |                                |                     |                       |                                   |                    |  |  |
|                         | <b>Bearbeiten</b><br>$\mathbb{I}\mathbb{X}$ Entfernen<br>Benutzerkennung           | $+$ Anzeige als<br>Anzeigename | E-Mail              | zuletzt aktiv         | Adressat                          | <b>Online Akte</b> |  |  |
|                         | CarstenSchmidt                                                                     | Schmidt, Carsten               | Schmidt@googlemail  | nicht authentifiziert | Schmidt, Carsten                  | OA Demo2017        |  |  |
|                         | Müller, Herbert                                                                    | Müller, Herbert                | herbert.mueller@gmx | nicht authentifiziert | Müller, Herbert                   | OA Demo2017        |  |  |
| $\overline{\mathbf{H}}$ | opitz@gmx.de                                                                       | Opitz, Julia                   | opitz@gmx.de        | 07.12.2017            | 2 Adressaten                      | OA Demo2017        |  |  |
|                         | WoltersKluwerDeutschla   Wolters Kluwer Deutsc   jahnke@wolterskluwer   08.12.2017 |                                |                     |                       | Wolters Kluwer Deutsc OA Demo2017 |                    |  |  |

*Abbildung 63: Bearbeiten eines Benutzers II*

# <span id="page-36-0"></span>Sie können nun die Daten Ihrer Mandantschaft ändern oder ergänzen und

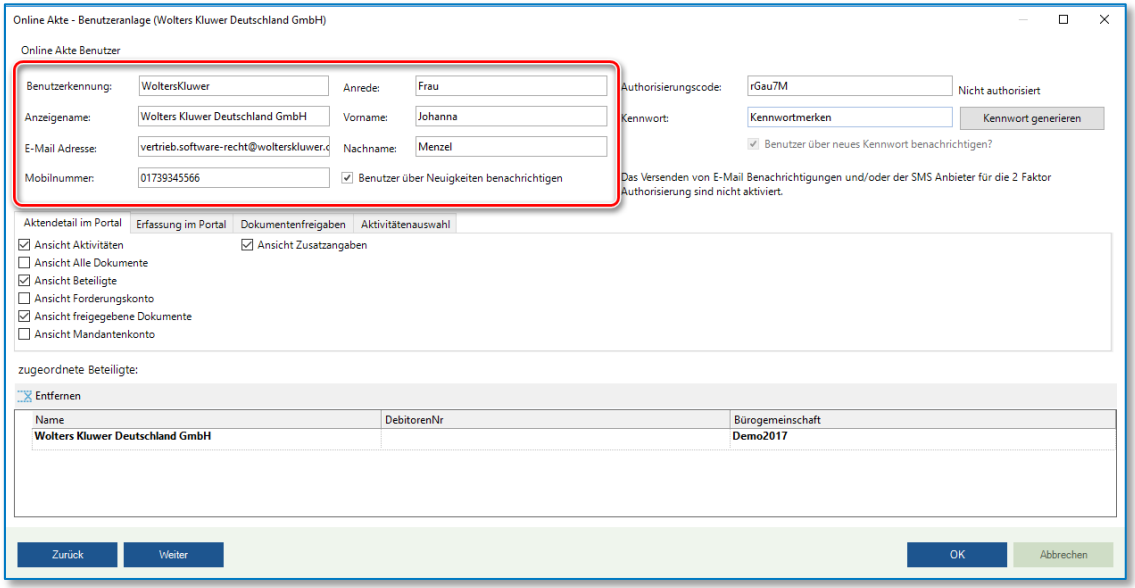

*Abbildung 64: Bearbeiten eines Benutzers III*

<span id="page-36-1"></span>die vergebenen Rechte ändern.

![](_page_36_Picture_45.jpeg)

*Abbildung 65: Bearbeiten eines Benutzers IV*

<span id="page-36-2"></span>Um Ihre Änderungen zu speichern, klicken Sie zuletzt auf die Schaltfläche OK*.*

![](_page_37_Picture_57.jpeg)

*Abbildung 66: Bearbeiten eines Benutzers V*

<span id="page-37-0"></span>Entfernen eines OnlineAkte Benutzers

Möchten Sie einen OnlineAkte Benutzer löschen, klicken Sie auf die Schaltfläche ENTFERNEN, nachdem Sie den zu löschenden Benutzer markiert haben.

![](_page_37_Picture_58.jpeg)

*Abbildung 67: Entfernen eines Benutzers*

<span id="page-37-1"></span>Der Dialog *Benutzer löschen* öffnet sich. Beantworten Sie die Frage, ob der aktuell ausgewählte Beteiligte gelöscht werden soll, mit JA*.*

![](_page_37_Picture_59.jpeg)

*Abbildung 68: Entfernen eines Benutzers II*

<span id="page-37-2"></span>Der ausgewählte Benutzer wird gelöscht.

| Bearbeiten $X$ Entfernen + Anzeige als                                       |                  |                    |                        |                                      |             |
|------------------------------------------------------------------------------|------------------|--------------------|------------------------|--------------------------------------|-------------|
| Benutzerkennung                                                              | Anzeigename      | E-Mail             | zuletzt aktiv          | Adressat                             | Online Akte |
| CarstenSchmidt                                                               | Schmidt, Carsten | Schmidt@googlemail | nicht authentifiziert. | Schmidt, Carsten                     | OA Demo2017 |
| opitz@amx.de                                                                 | Opitz, Julia     | opitz@gmx.de       | 07 12 2017             | 2 Adressaten                         | OA Demo2017 |
| WoltersKluwerDeutschla Wolters Kluwer Deutsc jahnke@wolterskluwer 08.12.2017 |                  |                    |                        | Wolters Kluwer Deutsc.   OA Demo2017 |             |

*Abbildung 69: Entfernen eines Benutzers III*

<span id="page-38-0"></span>Anzeige als

In der Ansicht *Anzeige als* sehen Sie, welche Informationen, der ausgewählte Benutzer in der OnlineAkte sehen kann.

Hierzu wählen Sie den gewünschten Benutzer aus. Klicken Sie anschließend auf die Schaltfläche ANZEIGE ALS.

![](_page_38_Picture_65.jpeg)

*Abbildung 70: Anzeige als*

<span id="page-38-1"></span>Das Fenster OnlineAkte – Ansicht als *Namen des ausgewählten Benutzers* öffnet sich.

![](_page_38_Picture_66.jpeg)

<span id="page-38-2"></span>*Abbildung 71: Anzeige als II*

Sie sehen,

• **die für den Benutzer freigegebenen Akten,** 

![](_page_39_Picture_38.jpeg)

*Abbildung 72: Freigegebene Akten*

<span id="page-39-0"></span>• **die freigegebenen Schriftsätze,** 

![](_page_39_Picture_39.jpeg)

<span id="page-39-1"></span>*Abbildung 73: Freigegebene Schriftsätze*

#### • **was der Benutzer darf und**

![](_page_40_Picture_1.jpeg)

*Abbildung 74: Benutzer darf*

#### <span id="page-40-1"></span>• **was der Benutzer nicht darf.**

![](_page_40_Picture_81.jpeg)

*Abbildung 75: Benutzer nicht darf*

# <span id="page-40-2"></span><span id="page-40-0"></span>**Akte in OnlineAkte anzeigen**

Um eine Akte in der OnlineAkte Ihres Mandanten freizugeben, wählen Sie zunächst die gewünschte Akte aus. Öffnen Sie die Registerkarte FREIGABE und aktivieren Sie die Funktion AKTE IN ONLINEAKTE ANZEIGEN*.* 

|       | ₩ 日♡あ日す↑                                                                              |                                          |                                                                      |                   |                              |                              |               |                                                                       |                       |
|-------|---------------------------------------------------------------------------------------|------------------------------------------|----------------------------------------------------------------------|-------------------|------------------------------|------------------------------|---------------|-----------------------------------------------------------------------|-----------------------|
| Datei | Cockpit<br><b>Start</b>                                                               | Rechnungswesen                           | Buchhaltung                                                          |                   | Mahnverfahren und ZV         | <b>Notariat</b>              | <b>Extras</b> | <b>Tutorials</b>                                                      |                       |
|       |                                                                                       | ≱ Ablegen*<br>$\mathcal{L}$ Reaktivieren | Z Man. Erfassen<br><b>P</b> Portokosten                              | 圭                 | ▤                            |                              |               | $\mathbf{m}$<br>                                                      |                       |
| Neu   | Öffnen<br>Neue<br>Elemente *<br>Bearbeiten                                            | <b>m</b> Vernichten<br>Ablage            | Nebenkosten                                                          |                   |                              | Leistungserfassung           |               | Schnellerfassung Stapelerfassung Nachbearbeitung RVG-Vergleich Import | Handakten<br>bogen    |
| Akte  |                                                                                       |                                          |                                                                      |                   |                              |                              |               | Übersicht Verantwortlichkeiten Freigabe SEPA-Mandate Leistungs        |                       |
| l∽ ⊫  | 00215/17 - Wolters Kluwer Deutsc ./. Opitz, Julia<br>$\vee$ g <sup>p</sup> Beteiligte |                                          |                                                                      |                   | Akte in Online Akte anzeigen |                              |               |                                                                       |                       |
|       | A Mandant: Wolters Kluwer Deutschland GmbH                                            |                                          |                                                                      | <b>Q</b> Freigabe | Alle Freigeben               | Alle Aufheben                |               |                                                                       |                       |
|       | <u>A</u> Gegner: Opitz, Julia                                                         |                                          | <sup>Q</sup> Gegner Opitz, Julia: (Rechtsanwalt) Schmidt, Dr. Marcus | Freigabe          |                              | Benutzername                 |               | <b>Status</b>                                                         |                       |
|       | <u>U</u> Gericht: Amtsgericht Köln                                                    |                                          |                                                                      |                   | జ                            | WoltersKluwerDeutschlandGmbH |               |                                                                       | nicht Authentifiziert |

<span id="page-40-3"></span>*Abbildung 76: Akte in OnlineAkte anzeigen*

Wählen Sie anschließend den Benutzernamen Ihrer Mandantschaft aus und klicken Sie auf die Schaltfläche FREIGABE*.* 

|          | Übersicht Verantwortlichkeiten Freigabe SEPA-Mandate Leistungs |                              |  |               |                       |
|----------|----------------------------------------------------------------|------------------------------|--|---------------|-----------------------|
|          | Akte in Online Akte anzeigen                                   |                              |  |               |                       |
|          | <b>C</b> Freigabe Alle Freigeben                               | Alle Aufheben                |  |               |                       |
| Freigabe |                                                                | Benutzername                 |  | <b>Status</b> |                       |
|          | Freigabe                                                       | WoltersKluwerDeutschlandGmbH |  |               | nicht Authentifiziert |

*Abbildung 77: Akte in OnlineAkte anzeigen II*

<span id="page-41-0"></span>War die Freigabe der Akte erfolgreich, erscheint vor dem Benutzernamen Ihrer Mandantschaft ein Häkchen.

| े Freigabe |  | Alle Freigeben               | Alle Aufheben                     |               |
|------------|--|------------------------------|-----------------------------------|---------------|
| Freigabe   |  |                              | Benutzername $\blacktriangledown$ | <b>Status</b> |
|            |  | WoltersKluwerDeutschlandGmbH | nicht Authentifiziert             |               |
|            |  |                              |                                   |               |
|            |  |                              |                                   |               |

*Abbildung 78: Akte in OnlineAkte anzeigen III*

<span id="page-41-1"></span>Nun wird diese Akte in der OnlineAkte Ihrer Mandantschaft angezeigt.

Möchten Sie die ausgewählte Akte für mehrere Benutzer freigeben, klicken Sie auf die Schaltfläche ALLE FREIGEBEN*.* 

| Freigabe | Alle Freigeben | Alle Aufheben                |                       |
|----------|----------------|------------------------------|-----------------------|
| reigabe  |                | Benutzername                 | Status                |
|          |                | WoltersKluwerDeutschlandGmbH | nicht Authentifiziert |
|          |                | WoltersKluwerDeutschland     | Authentifiziert       |

*Abbildung 79: Akte in OnlineAkte anzeigen IV*

<span id="page-41-2"></span>War die Freigabe der Akte erfolgreich, erscheint vor den Benutzernamen jeweils ein Häkchen.

| Freigabe | Alle Freigeben | Alle Aufheben                |                       |
|----------|----------------|------------------------------|-----------------------|
|          |                | Benutzername                 | Status                |
|          |                | WoltersKluwerDeutschlandGmbH | nicht Authentifiziert |
|          |                | WoltersKluwerDeutschland     | Authentifiziert       |
|          |                |                              |                       |

*Abbildung 80: Akte in OnlineAkte anzeigen V*

<span id="page-41-3"></span>Möchten Sie die Freigabe für alle Benutzer aufheben, klicken Sie auf die Schaltfläche ALLE AUFHEBEN*.* 

| <b>E</b> reigabe | Alle Freigeben Alle Aufheben                       |                 |
|------------------|----------------------------------------------------|-----------------|
| reigabe          | Benutzername                                       | itatus          |
|                  | WoltersKluwerDeutschlandGmbH nicht Authentifiziert |                 |
|                  | WoltersKluwerDeutschland                           | Authentifiziert |
|                  |                                                    |                 |

*Abbildung 81: Akte in OnlineAkte anzeigen VI*

<span id="page-41-4"></span>Vor den Benutzernamen erscheint jeweils ein "x".

| Freigabe | Alle Freigeben | <b>Alle Aufheben</b>         |                       |
|----------|----------------|------------------------------|-----------------------|
|          |                | Benutzername                 | Status                |
|          |                | WoltersKluwerDeutschlandGmbH | nicht Authentifiziert |
|          |                | WoltersKluwerDeutschland     | Authentifiziert       |
|          |                |                              |                       |

*Abbildung 82: Akte in OnlineAkte anzeigen VII*

<span id="page-42-1"></span>Die ausgewählte Akte wurde den Benutzern somit nicht freigegeben.

Ist die Funktion <sub>□Akte in Online Akte anzeigen</sub> deaktiviert, wird dem Mandanten diese Akte nicht in der OnlineAkte angezeigt.

# <span id="page-42-0"></span>**Dokumente für OnlineAkte freigeben**

Dokumente einzeln freigeben

Möchten Sie Ihrer Mandantschaft ein Dokument für die OnlineAkte freigeben, markieren Sie dieses zunächst in der E-Akte. Klicken Sie anschließend auf die Schaltfläche FREIGABE*.* 

![](_page_42_Picture_7.jpeg)

*Abbildung 83: Dokumente für OnlineAkte freigeben*

<span id="page-42-2"></span>War die Freigabe des Dokumentes erfolgreich, erscheint vor dem Namen Ihrer Mandantschaft in der Spalte *Freigabe* ein Häkchen.

![](_page_42_Picture_10.jpeg)

*Abbildung 84: Dokumente für OnlineAkte freigeben II*

<span id="page-42-3"></span>Alternativ können Sie auch ein Dokument in der E-Akte markieren und per Rechtsklick – Senden an – OnlineAkte das Dokument freigeben.

![](_page_43_Picture_0.jpeg)

*Abbildung 85: Dokument für OnlineAkte freigeben III*

<span id="page-43-1"></span>In der darauffolgend erscheinenden Ansicht, wählen Sie den Benutzer, welcher das Dokument freigegeben erhalten soll.

![](_page_43_Picture_117.jpeg)

*Abbildung 86: Dokument für OnlineAkte freigeben IV*

<span id="page-43-2"></span>Über diesen Weg können auch mehrere Dokumente gleichzeitig freigegeben werden.

# <span id="page-43-0"></span>**AnNoText Berechtigungsmanagement**

Über das AnNoText Berechtigungsmanagement, können innerhalb des AnNoText Programms einzelne Funktionen für Mitarbeiter gesperrt bzw. ausgeblendet werden.

Freigabe – Reiter Freigabe in Aktenansicht fehlt

Dem in AnNoText angemeldeten Benutzer fehlt der Reiter **Freigabe** in der Aktenansicht. Somit ist es dem Benutzer nicht möglich, Akten für die OnlineAkte freizugeben bzw. Freigaben aufzuheben:

|       | 日の最早すみ草=                                                               |                                     |                                         |                              |                |                    |               |                                                                       | AnNoText <sup>[1]</sup> |
|-------|------------------------------------------------------------------------|-------------------------------------|-----------------------------------------|------------------------------|----------------|--------------------|---------------|-----------------------------------------------------------------------|-------------------------|
| Datei | Cockpit<br><b>Start</b>                                                | Rechnungswesen                      | Buchhaltung                             | Mahnverfahren und ZV         |                | <b>Notariat</b>    | <b>Extras</b> | <b>Tutorials</b>                                                      |                         |
|       |                                                                        | ▲ Ablegen*<br><b>4</b> Reaktivieren | 2 Man. Erfassen<br><b>P</b> Portokosten | ┋                            | ⋿              |                    |               | 曲                                                                     |                         |
| Neu   | Öffnen<br>Neue<br>Elemente <sup>-</sup><br>Bearbeiten                  | 霝<br>Vernichten<br>Ablage           | Nebenkosten                             |                              |                | Leistungserfassung |               | Schnellerfassung Stapelerfassung Nachbearbeitung RVG-Vergleich Import | Handakter<br>bogen      |
| Akte  |                                                                        |                                     |                                         |                              |                |                    |               | Übersicht Verantwortlichkeiten Freigabe SEPA-Mandate Lei:             |                         |
| v Ħ   | 00006/08 - AnNoText GmbH ./. Sonnenschein - Forderung<br>ge Beteiligte |                                     |                                         | Akte in Online Akte anzeigen |                |                    |               |                                                                       |                         |
| ∞     | Historie                                                               |                                     |                                         | <b>[O]</b> Freigabe          | Alle Freigeben | Alle Aufheben      |               |                                                                       |                         |
|       | 道<br>Postmappe Versand<br>Aktenspiegel<br>۱s                           |                                     |                                         | Freigabe                     |                | Benutzername       |               |                                                                       |                         |
|       | Leistungsübersicht                                                     |                                     |                                         |                              |                | Mustermann         |               |                                                                       |                         |
|       | Mandantenkonto<br> ⊗                                                   |                                     |                                         |                              | Schreiber      |                    |               |                                                                       |                         |

*Abbildung 87: Berechtigungsmanagement Freigabe*

<span id="page-44-0"></span>Ob dieser Reiter **Freigabe** dem Benutzer angezeigt wird oder nicht, steuert die Berechtigung Aktenfreigabe für OnlineAkte im Bereich Aktenmanagement.

![](_page_44_Picture_77.jpeg)

<span id="page-44-1"></span>Mit der hier gezeigten Einstellung ist der Reiter Freigabe für den Benutzer nicht verfügbar.

Anlage eines Benutzers für die OnlineAkte nicht möglich

Bei dem Versuch, einen Benutzer für die OnlineAkte freizuschalten, erhält der in AnNoText angemeldete Benutzer die folgende Meldung:

![](_page_44_Picture_7.jpeg)

*Abbildung 89: Berechtigungsmanagement Anlage Benutzer*

<span id="page-44-2"></span>Ursache ist hier die fehlende Berechtigung Adressmanagement OnlineAkte im Bereich Adressmanagement.

![](_page_45_Picture_87.jpeg)

*Abbildung 90: Berechtigungsmanagement Anlage Benutzer II*

<span id="page-45-0"></span>Dokumentenfreigabe für OnlineAkte nicht erlaubt

Wird durch den in AnNoText angemeldeten Benutzer versucht, ein Dokument für die OnlineAkte freizugeben und es erscheint die folgende Meldung:

![](_page_45_Picture_4.jpeg)

*Abbildung 91: Berechtigungsmanagement Dokumentenfreigabe*

<span id="page-45-1"></span>So fehlt die Berechtigung Dokumentenfreigabe für OnlineAkte im Bereich Dokumentenmanagement

![](_page_45_Picture_7.jpeg)

*Abbildung 92: Berechtigungsmanagement Dokumentenfreigabe II*

<span id="page-45-2"></span>Berechtigung Posteingang OnlineAkte löschen

Soll der in AnNoText angemeldete Benutzer nicht die Berechtigung erhalten, Eingänge im Postkorb OnlineAkte Aktenerfassung zu löschen, so wird dies über die Berechtigung Posteingang – OnlineAkte löschen unterhalb von Todomanagement – Aktivitäten gesteuert.

![](_page_46_Picture_0.jpeg)

*Abbildung 93: Berechtigungsmanagement Akte löschen*

<span id="page-46-1"></span>Wird dem Benutzer diese Berechtigung entzogen, erhält er beim Versuch einen entsprechenden Posteingang zu löschen die folgende Meldung:

![](_page_46_Picture_3.jpeg)

*Abbildung 94: Berechtigungsmanagement Akte löschen II*

# <span id="page-46-2"></span><span id="page-46-0"></span>**Funktionen der AnNoText OnlineAkte**

Erstanmeldung

Ihre Mandantschaft kann sich mit den übermittelten Benutzerdaten im ganz persönlichen Mandantenbereich der OnlineAkte anmelden.

Hierzu ruft sich Ihr Mandant die OnlineAkte Ihrer Kanzlei auf und meldet sich mit dem zugesandten Anmeldenamen und dem Kennwort an.

![](_page_47_Picture_61.jpeg)

*Abbildung 95: Erstanmeldung OnlineAkte*

<span id="page-47-0"></span>Zur Sicherheit beim erstmaligen Anmelden die Überprüfung mit einem "Zweiten Faktor" notwendig.

![](_page_47_Picture_62.jpeg)

<span id="page-47-1"></span>Ihre Mandantschaft muss zur Verifizierung des Kontos den übermittelten Code eingeben und auf die Schaltfläche *Code Verifizieren* klicken.

![](_page_47_Picture_63.jpeg)

*Abbildung 97: Erstanmeldung OnlineAkte III*

<span id="page-47-2"></span>Nach der erfolgreichen Anmeldung sehen Sie - auf einen Blick - welche **Neuigkeiten** es seit Ihrem letzten Aufruf der **AnNoText OnlineAkte** gibt,

![](_page_48_Picture_0.jpeg)

*Abbildung 98: Erstanmeldung OnlineAkte IV*

#### <span id="page-48-0"></span>welche **Termine** anstehen

| <b>Aktenübersicht</b>                                                                                                 |                                           | <b>Meine Termine</b>                                                                                                    |
|----------------------------------------------------------------------------------------------------|-------------------------------------------|----------------------------------------------------------------------------------------------------|
| Suchbegriff eingeben                                                                                                  | Q                                         | Derzeit sind keine bevorstehenden<br>Termine vorhanden.                                                                                           |
| Zuletzt angesehene Akten.                                                                                             |                                           |                                                                                                    |
| 00219/17                                                                                                    |                                           |                                                                                                    |
| Rubrum Wolters Kluwer Deutschland GmbH ./. Klug, Maria<br>Wegen Pkw-Kaufvertrag vom 22.05.2017<br>Aktenstatus Laufend | $\frac{1}{2}$ . Instanz -<br>II. Instanz- | <b>Neuigkeiten</b>                                                                                                    |
| Alle anzeigen $\rightarrow$                                                                                           |                                           | Änderungen seit Ihrem letzten Besuch                                                                                                    |
|                                                                                                    |                                           | 00219/17 - Wolters Kluwer<br>Deutschland GmbH ./. Klug, Maria<br>Geldeingang Schuldner beim RAe<br>wurde am 10.12.2017 um 15:38 Uhr<br>bearbeitet |
|                                                                                                    |                                           | 00219/17 - Wolters Kluwer<br>Deutschland GmbH ./. Klug, Maria<br>Akte 00219/17 wurde am 08.12.2017<br>um 00:09 Uhr erstellt                       |
|                                                                                                    |                                           | 00218/17 - Wolters Kluwer<br>Deutschland GmbH ./. Klug, Maria<br>Akte 00218/17 wurde am 07.12.2017 um<br>23:58 Uhr erstellt                       |
|                                                                                                    |                                           | 00215/17 - Wolters Kluwer<br>Deutschland GmbH ./. Opitz, Julia<br>Akte 00215/17 wurde am 07.12.2017 um<br>09:18 Uhr erstellt                      |

*Abbildung 99: Erstanmeldung OnlineAkte V*

<span id="page-48-1"></span>sowie die von Ihnen zuletzt angesehenen **Akten**.

![](_page_49_Picture_0.jpeg)

*Abbildung 100: Erstanmeldung OnlineAkte VI*

#### <span id="page-49-0"></span>Akteninformationen

Nachdem Ihre Mandantschaft eine Akte ausgewählt hat, erhält er unter der Registerkarte *Info* Zugang zu den Basisinformationen der Akte, wie Aktenzeichen, Sachgebiet, Streitwert etc.

![](_page_49_Picture_104.jpeg)

*Abbildung 101: Akteninformationen*

<span id="page-49-1"></span>**Ansprechpartner:** Diese Informationen kommen direkt aus der jeweiligen Akte. Angezeigt werden hier die Informationen, welche zur Akte unter *Verantwortlichkeiten* hinterlegt sind.

**Telefon- und Faxdurchwahl:** Diese Angaben werden aus der AnNoText Administration gezogen. Angezeigt werden hier die Informationen, welche in der Mitarbeiterverwaltung zum jeweiligen Mitarbeiter im Reiter *Büro* eingepflegt sind.

**E-Mail:** Auch diese Information wird direkt aus der AnNoText Administration gezogen. Hinterlegt ist diese, wie auch die Angaben zur Telefondurchwahl, im Reiter *Büro* zum jeweiligen Mitarbeiter.

Derzeit besteht **keine** Möglichkeit, diese Angaben in der OnlineAkte Benutzerverwaltung per Berechtigung oder Schalter ein- bzw. auszublenden.

Unter der Registerkarte *Beteiligte* werden Ihrer Mandantschaft Adress- und Kontaktdaten zu den jeweiligen Beteiligten angezeigt.

|                                        | Info <mark>(Beteiligte)</mark> Zusatzangaben Aktivitäten Dokumente Abrechnungskonto Forderungskonto |                                                   |                                          |
|----------------------------------------|----------------------------------------------------------------------------------------------------|---------------------------------------------------|------------------------------------------|
|                                        | 00219/17 Wolters Kluwer Deutschland GmbH ./. Klug, Maria                                            |                                                   |                                          |
| Pkw-Kaufvertrag vom 22.05.2017         |                                                                                                    |                                                   |                                          |
| Mandant                                | Anrede<br>GmbH                                                                                      | Name<br><b>Wolters Kluwer Deutschland</b><br>GmbH |                                          |
| Kontakte $\rightarrow$                 | Straße<br>Robert-Bosch-Straße 6                                                                     | PLZ                                               | Ort                                      |
|                                        |                                                                                                    | 50354                                             | Hürth                                    |
|                                        | Telefonnummer<br>0221 9435060                                                                       | Faxnummer<br>0221 9435070                         | eMail<br>support@woltersklku-<br>wer com |
| Mandant - Recht-<br>schutzversicherung | Anrede<br>Versicherungs AG                                                                          | Name<br>Allianz Rechtschutzversiche-<br>rung      |                                          |
|                                        | Straße                                                                                              | PLZ                                               | Ort                                      |
| Kontakte $\rightarrow$                 | An den Treptowers 3                                                                                 | 12435                                             | <b>Berlin</b>                            |
|                                        | Telefonnummer                                                                                       | Faxnummer                                         | eMail                                    |
|                                        |                                                                                                    |                                                   |                                          |
| Gegner                                 | Anrede<br>Frau                                                                                      | Name<br>Maria Klug                                |                                          |
| Kontakte $\rightarrow$                 | Straße<br>Achillesstraße 100                                                                        | PLZ<br>13125                                      | Ort<br><b>Berlin</b>                     |

*Abbildung 102: Akteninformationen II*

<span id="page-50-0"></span>Außerdem können *Kontakte* zu den einzelnen Beteiligten angezeigt werden.

| Mandant                | Anrede<br>GmbH        | Name<br>Wolters Kluwer Deutschland<br>GmbH |       |
|------------------------|-----------------------|--------------------------------------------|-------|
| Kontakte $\rightarrow$ | Straße                | PLZ                                        | 0rt   |
|                        | Robert-Bosch-Straße 6 | 50354                                      | Hürth |

*Abbildung 103: Akteninformationen III*

<span id="page-50-1"></span>![](_page_50_Picture_78.jpeg)

*Abbildung 104: Akteninformationen IV*

<span id="page-50-2"></span>Wird die Registerkarte *Zusatzangaben* aufgerufen, werden z. B. Angaben aus dem Bemerkungsfeld einer Akte dargestellt, sowie ggf. erfasste Zusatzangaben.

![](_page_51_Picture_36.jpeg)

*Abbildung 105: Akteninformationen V*

<span id="page-51-0"></span>Die Aktivitäten einer Akte sind unter der Registerkarte *Aktivitäten* aktuell abrufbar.

![](_page_51_Picture_37.jpeg)

*Abbildung 106: Akteninformationen VI*

<span id="page-51-1"></span>Freigegebene Dokumente aus der E-Akte der ausgewählten Akte werden unter der Registerkarte *Dokumente* angezeigt.

![](_page_52_Picture_70.jpeg)

*Abbildung 107: Akteninformationen VII*

<span id="page-52-0"></span>Über die Funktion **kann sich Ihre Mandantschaft den jeweiligen Schriftsatz zunächst** ansehen.

Über die Schaltfläche *Herunterladen* kann sich Ihre Mandantschaft das Schreiben außerdem als DOCX-Datei herunterladen,

![](_page_52_Picture_4.jpeg)

*Abbildung 108: Akteninformationen VIII*

<span id="page-52-1"></span>sofern Sie dieser in der Online-Benutzeranlage das Recht

![](_page_52_Picture_71.jpeg)

*Abbildung 109: Akteninformationen IX*

<span id="page-52-2"></span>eingeräumt haben.

Über die Schaltfläche PDF kann der Schriftsatz überdies als PDF-Datei heruntergeladen werden.

![](_page_53_Picture_0.jpeg)

*Abbildung 110: Akteninformationen X*

#### <span id="page-53-0"></span>**Hinweis:**

Bitte beachten Sie, dass die Dokumente lokal auf Ihrem Computer angezeigt werden und Sie je nach Dateityp eine dementsprechende Drittsoftware zum Anzeigen der Dokumente benötigen. Beispielsweise Microsoft® Office für Word, Excel etc. oder den Acrobat Reader für PDF-Dateien.

Unter der Registerkarte *Abrechnungskonto* wird zu einer Forderungsakte eine Übersicht zu den geltend gemachten Ansprüchen, Kosten, Gebühren und gegebenenfalls Geldeingängen und/oder Geldausgängen angezeigt.

![](_page_53_Picture_64.jpeg)

*Abbildung 111: Akteninformationen XI*

<span id="page-53-1"></span>Darüber hinaus kann eine *Einzelaufstellung* dargestellt werden, welche das Mandantenkonto abbildet:

|                |              | Einzelaufstellung                  |          |                                                                               |            |            |                     |                          |                                           |            |                              |                                              |            |            |                         |  |
|----------------|--------------|------------------------------------|----------|-------------------------------------------------------------------------------|------------|------------|---------------------|--------------------------|-------------------------------------------|------------|------------------------------|----------------------------------------------|------------|------------|-------------------------|--|
|                |              | Pos. Pos. Buchungsdatum Belegdatum |          | Beschreibung Umsatz stfr.Ausl. Auslagen Honorar Honorar                       |            | Stpft.     | Soll                | <b>GE</b>                | FG HF                                     | FG.<br>HF. | <b>GE</b><br>Zins geparkt    | MP<br>SC Direktzahlung ZinserLHF ZinserLKost | <b>GE</b>  | <b>GE</b>  | MP<br>stfr.<br>Ausl.    |  |
| $\overline{1}$ | $\mathbf{1}$ | 10.12.17                           |          | 10.12.17 Zahlungseingang 7999,00<br>Klug, Maria<br>(Zahlung<br>Kaufpreis Pkw) | $0,00 \in$ |            | $0.00 \in 0.00 \in$ |                          | $0,00 \in 7.999,00 \in 0,00 \in 0,00 \in$ |            |                              | $0,00 \in$                                   | $0,00 \in$ |            | $0.00 \in 0.00 \in 0.0$ |  |
| 2              |              |                                    |          |                                                                               | $0.00 \in$ | $0,00 \in$ | $0,00 \in$          | $0,00 \in$               |                                           |            | $0,00 \in 0,00 \in 0,00 \in$ | $0,00 \in$                                   | $0,00 \in$ | $0,00 \in$ |                         |  |
| 3              |              | 10.12.17                           | 10.12.17 | Saldo bis zum<br>10.12.17                                                     | 0,00€      | $0.00 \in$ | $0.00 \in$          |                          | 0,00 € 7.999,00 € 0,00 € 0,00 €           |            |                              | $0,00 \in$                                   | $0.00 \in$ |            | 0,00 € 0,00 € 0,0       |  |
| 4              |              |                                    |          |                                                                               | $0.00 \in$ | $0.00 \in$ | $0.00 \in$          | $0.00 \in$               |                                           |            | $0.00 \in 0.00 \in 0.00 \in$ | $0.00 \in$                                   | $0,00 \in$ |            | 0.00 € 0.00 € 0.0       |  |
| 5              |              |                                    |          | Offenes<br>Honorar: 0,00                                                      | $0.00 \in$ |            |                     | $0,00 \in$ 0,00 € 0,00 € |                                           |            | $0,00 \in 0,00 \in 0,00 \in$ | $0,00 \in$                                   | $0,00 \in$ |            | 0,00 € 0,00 € 0.0       |  |
| $\langle$      |              |                                    |          |                                                                               |            |            |                     |                          |                                           |            |                              |                                              |            |            |                         |  |

*Abbildung 112: Einzelaufstellung Mandantenkonto*

<span id="page-54-0"></span>Unter der Registerkarte **Forderungskonto** kann sich Ihre Mandantschaft einen Überblick über die noch offenen Forderungen verschaffen.

| <b>Beteiligte</b><br><b>Zusatzangaben</b><br><b>Info</b>                                                                                                    | <b>Aktivitäten</b><br><b>Dokumente</b> | Abrechnungskonto Forderungskonto |                              |  |  |  |  |  |  |
|----------------------------------------------------------------------------------------------------|----------------------------------------|----------------------------------|------------------------------|--|--|--|--|--|--|
| 00219/17 Wolters Kluwer Deutschland GmbH ./. Klug, Maria<br>Pkw-Kaufvertrag vom 22.05.2017                                                                                       |                                        |                                  |                              |  |  |  |  |  |  |
| Kaufpreis Pkw (Klug, Maria)                                                                                                    |                                        |                                  |                              |  |  |  |  |  |  |
| Kontoübersicht                                                                                                    |                                        |                                  |                              |  |  |  |  |  |  |
| Kategorie                                                                                                    | Forderungen gesamt                     | Zahlungen                        | <b>Restliche Forderungen</b> |  |  |  |  |  |  |
| unverzinsliche Kosten                                                                                                    | $0.00 \in$                             | 0.00 €                           | $0.00 \in$                   |  |  |  |  |  |  |
| verzinsliche Kosten                                                                                                    | $0,00 \in$                             | $0,00 \in$                       | $0,00 \in$                   |  |  |  |  |  |  |
| Zinsen auf Kosten                                                                                                    | $0,00 \in$                             | $0,00 \in$                       | $0.00 \in$                   |  |  |  |  |  |  |
| Zinsen auf Hauptsache                                                                                                    | 510.38 €                               | 510.38 €                         | $0.00 \in$                   |  |  |  |  |  |  |
| Hauptforderung                                                                                                    | 7.999,99 €                             | 5.489,61 €                       | 2.510,38 €                   |  |  |  |  |  |  |
| Überzahlung                                                                                                    | $0.00 \in$                             | 0,00 €                           | $0.00 \in$                   |  |  |  |  |  |  |
| Summe                                                                                                    | 8.510,37 €                             | 5.999,99€                        | 2.510,38 €                   |  |  |  |  |  |  |
|                                                                                                    |                                        |                                  |                              |  |  |  |  |  |  |
| Zukünftige Zinsen                                                                                                    |                                        |                                  |                              |  |  |  |  |  |  |
| 5,00 Prozentpunkte über dem Basiszins gemäß § 247 BGB aus 2.510,38 € ab 10.12.2017 ergibt derzeit 0,2873 € Zinsen pro Tag berechnet nach dem derzeit<br>aktuellen Basiszinssatz. |                                        |                                  |                              |  |  |  |  |  |  |

<span id="page-54-1"></span>*Abbildung 113: Akteninformationen XII*

|                | Einzelaufstellung |                    |                                                                      |              |                   |            |               |
|----------------|-------------------|--------------------|----------------------------------------------------------------------|--------------|-------------------|------------|---------------|
| Pos.           | <b>BU-Datum</b>   | <b>Beleg-Datum</b> | <b>Aktion</b>                                                        | <b>Bezug</b> | <b>Streitwert</b> | Einzelb.   | <b>Umsatz</b> |
| 1              | 10.12.17          | 22.05.16           | Anspruch aus Kaufvertrag gem.Rechnung, Nr. 9474/17 vom 22.05.2016    | $0,00 \in$   | $0.00 \in$        | $0.00 \in$ | 7.999,00€     |
| $\overline{2}$ | 10.12.17          | 10.12.17           | 4,170 % Zinsen ab 23.05.2016 (einschl.) bis 30.06.2016 (38 Zinstg.)  | 1,00€        | 7.999,00€         | $0,00 \in$ | 35,00 €       |
| 3              | 10.12.17          | 10.12.17           | 4,120 % Zinsen ab 01.07.2016 (einschl.) bis 09.12.2017 (519 Zinstg.) | 1.00€        | 7.999,00€         | $0.00 \in$ | 475,00€       |
| 4              | 10.12.17          | 10.12.17           | Schuldner an Anwalt § 367 BGB                                        | $0,00 \in$   | $0.00 \in$        | $0.00 \in$ | -5.999,00€    |
|                |                   |                    | Verrechnet auf Zinsen                                                | $0,00 \in$   | $0,00 \in$        | -510,00€   | $0,00 \in$    |
|                |                   |                    | Verrechnet auf Hauptsache                                            | 1.00€        | $0.00 \in$        | -5.489,00€ | 0,00€         |
|                |                   |                    |                                                                      |              |                   |            |               |

*Abbildung 114: Einzelaufstellung Forderungskonto*

# <span id="page-55-0"></span>Akte wechseln

Über die Schaltfläche *Akte wechseln* kann Ihre Mandantschaft eine andere Akte aufrufen.

![](_page_55_Picture_67.jpeg)

*Abbildung 115: Akte wechseln*

## <span id="page-55-1"></span>Dokument senden

Mit der Funktion *Dokument senden* kann Ihre Mandantschaft Dokumente direkt an die zugeordnete Akte senden.

<span id="page-55-2"></span>![](_page_55_Picture_8.jpeg)

*Abbildung 116: Dokument senden*

![](_page_56_Picture_0.jpeg)

<span id="page-56-0"></span>![](_page_56_Picture_1.jpeg)

<span id="page-56-1"></span>Ihre Kanzlei wird hierüber umgehend mit einer automatischen Benachrichtigung informiert

![](_page_56_Picture_54.jpeg)

*Abbildung 119: Dokument senden IV*

<span id="page-56-2"></span>und kann ohne Umwege in ihrer normalen Arbeitsumgebung darauf zugreifen.

<span id="page-56-3"></span>

| <b>Historie</b> |      |                                                                 |                                         |                                  |                                          |  |
|-----------------|------|-----------------------------------------------------------------|-----------------------------------------|----------------------------------|------------------------------------------|--|
| िर              | - 酔. | Suche: Volltextsuche =                                          |                                         | Bitte hier den Suchtext eingeben |                                          |  |
|                 |      | Ziehen Sie die Spalte hierher, nach der Sie gruppieren möchten. |                                         |                                  |                                          |  |
|                 |      | <b>Dokument</b>                                                 |                                         |                                  | Dokumentenname                           |  |
|                 | w≡   | 1በ 12 2017 22 በ4 በበ                                             |                                         | 10.12.2017.22:03:00              | Stellungnahme Gegnerin.DOCX              |  |
|                 | wa   | ZU. I I.ZUTT 15:Z5:UU                                           |                                         | <b>ZU.11.ZUT/15%Z3%UU</b>        | Autroraerungsschreiben Opitz, Julia.DUCA |  |
|                 |      |                                                                 | 20.11.2017 13:23:00 20.11.2017 13:23:00 |                                  | beA-Nachricht (243283) Prüfprotokoll.pdf |  |

*Abbildung 120: Dokument senden V*

Nachricht senden

Über die Auswahl **Nachricht senden** Ihnen Ihre Mandantschaft sofort eine Nachricht zu einer Akte zukommen lassen.

![](_page_57_Picture_46.jpeg)

*Abbildung 121: Nachricht senden*

<span id="page-57-0"></span>![](_page_57_Picture_47.jpeg)

<span id="page-57-1"></span>*Abbildung 122: Nachricht senden II*

![](_page_57_Picture_6.jpeg)

<span id="page-57-2"></span>Die Nachricht Ihrer Mandantschaft wird Ihnen in der E-Akte der Akte angezeigt.

| Historie |                      |                               |                                                                 |                                  |
|----------|----------------------|-------------------------------|-----------------------------------------------------------------|----------------------------------|
| 胎<br>囪.  | Suche: Volltextsuche | $ \mathbf{v}$ ).              | Bitte hier den Suchtext eingeben                                |                                  |
|          |                      |                               | Ziehen Sie die Spalte hierher, nach der Sie gruppieren möchten. |                                  |
|          |                      |                               |                                                                 |                                  |
|          |                      |                               | 10.12.2017 22:18:00 10.12.2017 22:18:00                         | 7ahlungseingang.docx             |
|          | I™∃                  | I IVAI PAPAVI IVAPAPAVE SIVIL | <b>AND A REPORT OF PERSONAL PROPERTY</b>                        | Stellungnahme Gegnerin.DOCX      |
|          | w∃                   |                               | 20.11.2017 13:23:00 20.11.2017 13:23:00                         | Aufforderungsschreiben Opitz, Ju |

*Abbildung 124: Nachricht senden IV*

<span id="page-58-0"></span>![](_page_58_Picture_79.jpeg)

*Abbildung 125: Nachricht senden V*

## <span id="page-58-1"></span>Mandatsbeauftragung

Über die Funktion *Mandatsbeauftragung* kann Sie Ihre Mandantschaft direkt über die AnNoText OnlineAkte mit der Beauftragung eines neuen Mandates betrauen. Die benötigen Daten werden in einzelnen Schritten abgefragt.

![](_page_58_Picture_6.jpeg)

*Abbildung 126: Mandatsbeauftragung*

<span id="page-58-2"></span>Forderungsakte erfassen

Über die Funktion **Forderungsakte erfassen** kann Ihre Mandantschaft Forderungen direkt über die **AnNoText OnlineAkte** erfassen. Dazu werden in einzelnen Schritten alle benötigten Daten abgefragt. Durch die vollständig elektronische Verarbeitung der Forderung kann die Kanzlei diese schneller und effizienter bearbeiten.

![](_page_59_Picture_0.jpeg)

*Abbildung 127: Forderungsakte erfassen*

<span id="page-59-0"></span>Mandatsbeauftragung in Verkehrsunfallsache

Außerdem kann Sie Ihre Mandantschaft direkt über die AnNoText OnlineAkte über die Funktion *Mandatsbeauftragung in Verkehrsunfallsache* mit der Beauftragung einer neuen Verkehrsunfallsache betrauen. Die benötigen Daten werden in einzelnen Schritten abgefragt.

![](_page_59_Picture_45.jpeg)

<span id="page-59-1"></span>*Abbildung 128: Mandatsbeauftragung in Verkehrsunfallsache*

Passwort ändern

Ein neues Passwort kann Ihre Mandantschaft über die Funktion *Passwort ändern* vergeben.

![](_page_60_Picture_2.jpeg)

*Abbildung 129: Passwort ändern*

<span id="page-60-0"></span>Abmelden

<span id="page-60-1"></span>Über die Funktion *Abmelden* kann sich Ihre Mandantschaft zuletzt ausloggen.

![](_page_60_Picture_6.jpeg)

*Abbildung 130: Abmelden*

# <span id="page-61-0"></span>**Anpassungen im Layout der WordPress Vorlage**

**Hinweis:**

Anpassungen im Layout der WordPress Vorlage können nur mit dem Administrationsbenutzer erfolgen!

Im Verlauf der Ersteinrichtung wurde ein Administrationsbenutzer für das OnlineAkte Portal angelegt (siehe [4.1.4\)](#page-13-0). Nur mit diesem Benutzer können Änderungen am Layout Ihrer Portalseiten erfolgen.

Bitte rufen Sie Ihre Portalseite auf und melden Sie sich dort mit den entsprechenden Daten an.

![](_page_61_Picture_54.jpeg)

Nach erfolgreicher Anmeldung sollten Sie die folgende Seite sehen:

*Abbildung 131: Dashboard*

<span id="page-61-1"></span>In der linken Steuerleiste gelangen Sie über den Eintrag *AnNoText WP* in den Layout Editor:

![](_page_62_Picture_38.jpeg)

*Abbildung 132: Layout Editor*

<span id="page-62-1"></span>Hier können für die Bereiche Kopfbereich, Fußbereich und Farbanpassung Änderungen durchgeführt werden.

# <span id="page-62-0"></span>**Kopfbereich**

Im Kopfbereich haben Sie folgende Möglichkeiten

![](_page_62_Picture_39.jpeg)

<span id="page-62-2"></span>*Abbildung 133: Layout Kopfbereich*

![](_page_63_Picture_28.jpeg)

*Abbildung 134: Layout Kopfbereich II*

# <span id="page-63-1"></span><span id="page-63-0"></span>**Fußbereich**

Im Fußbereich haben Sie folgende Möglichkeiten:

![](_page_63_Picture_29.jpeg)

<span id="page-63-2"></span>*Abbildung 135: Layout Fußbereich*

![](_page_64_Picture_31.jpeg)

*Abbildung 136: Layout Fußbereich II*

# <span id="page-64-1"></span><span id="page-64-0"></span>**Farbanpassung**

Hier haben Sie folgende Möglichkeiten:

![](_page_64_Picture_32.jpeg)

<span id="page-64-2"></span>*Abbildung 137: Layout Farbanpassung*

![](_page_65_Picture_55.jpeg)

*Abbildung 138: Layout Farbanpassung II*

<span id="page-65-0"></span>![](_page_65_Figure_2.jpeg)

<span id="page-65-1"></span>*Abbildung 139: Layout Farbanpassung III*

# 2 Anhang

![](_page_66_Picture_38.jpeg)

![](_page_67_Picture_363.jpeg)

![](_page_68_Picture_7.jpeg)

# *AnNoText* – Handbuch

Wolters Kluwer Deutschland GmbH Geschäftsbereich Legal Software

Wolters-Kluwer-Straße 1 D-50354 Hürth

Tel.: +49 (2233) 3760 - 6000 Fax: +49 (2233) 3760 - 16000 E-Mail: anwendersupport.software-recht@wolterskluwer.com

![](_page_69_Picture_4.jpeg)

![](_page_69_Picture_5.jpeg)